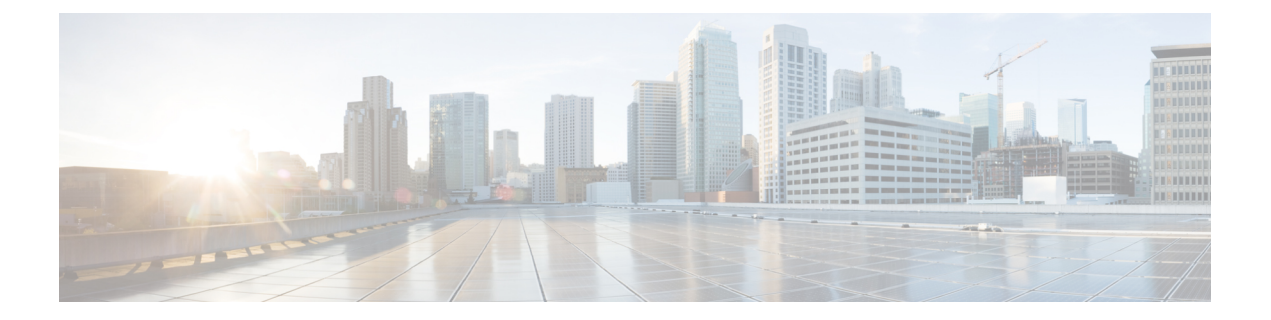

# ポリシーの設定

- ポリシーの概要 (1 ページ)
- グループベースのアクセスコントロール (1 ページ)
- シスコのグループベースポリシー分析 (15 ページ)
- IP ベースのアクセス コントロール ポリシー (29 ページ)
- アプリケーション ポリシー (36 ページ)
- トラフィック コピー ポリシー (68 ページ)

## ポリシーの概要

Cisco DNA Center を使用すると、ネットワークの特定の側面(ネットワークアクセスなど)に 対する組織のビジネス目標を反映したポリシーを作成できます。Cisco DNA Center は、ポリ シー内で収集された情報を取得し、お使いのネットワークデバイスのさまざまなタイプ、メー カー、モデル、オペレーティングシステム、ロール、およびリソースの制約によって必要とさ れる、ネットワーク固有およびデバイス固有の設定に変換します。

Cisco DNA Center を使用して、仮想ネットワーク、アクセス コントロール ポリシー、トラ フィック コピー ポリシー、およびアプリケーション ポリシーを作成できます。

# グループベースのアクセスコントロール

Cisco DNA Center は、次の 2 つの方法で Software-Defined Access を実装します。

- 仮想ネットワーク(VN)は、たとえば、企業のネットワークから IoT デバイスを分離す るといった、マクロレベルのセグメンテーションを提供します。
- グループベースのポリシーは、たとえば、エンジニアリンググループと HR グループの間 で許可または拒否するネットワークトラフィックのタイプを制御するといった、マイクロ レベルのセグメンテーションを提供します。

グループベースのアクセス コントロール ポリシーには、次の利点があります。

- ネットワークの自動化とアシュアランスの利点を備えた、豊富なアイデンティティベース のアクセス制御機能。
- きめ細かいアクセス制御。
- スケーラブルグループは、すべての仮想ネットワークに適用されるため、ポリシー管理が 簡素化されます。
- ポリシービューは、全体的なポリシー構造を理解し、必要なアクセス コントロール ポリ シーを作成または更新するのに役立ちます。
- さまざまなアプリケーションを切り替えてスケーラブルグループを管理し、保護される資 産を定義する必要がなくなります。
- エンタープライズ全体のアクセス コントロール ポリシーを展開するための拡張機能を提 供します。
- アイデンティティまたはネットワーク アドミッション コントロール(NAC)アプリケー ションが配置される前に、ランサムウェアなどの脅威のラテラルムーブメントを制限しま す。
- サードパーティのアイデンティティ アプリケーションを使用しているが、Cisco ISE に移 行したいユーザーに対して、Cisco Identity Services Engine (Cisco ISE)への簡単な移行パ スを提供します。

Cisco DNA Center での IP プール、サイト、および仮想ネットワークの作成方法については、 Cisco DNA Center [のユーザーガイドを](https://www.cisco.com/c/en/us/support/cloud-systems-management/dna-center/products-user-guide-list.html)参照してください。

Cisco DNA Center for Cisco ISE の設定の詳細については、Cisco DNA Center [のインストールガ](https://www.cisco.com/c/en/us/support/cloud-systems-management/dna-center/products-installation-guides-list.html) [イド](https://www.cisco.com/c/en/us/support/cloud-systems-management/dna-center/products-installation-guides-list.html)を参照してください。

Cisco ISE for Cisco DNA Center の設定の詳細については、Cisco Identity Services Engine [管理者ガ](https://www.cisco.com/c/en/us/support/security/identity-services-engine/products-installation-and-configuration-guides-list.html) [イド](https://www.cisco.com/c/en/us/support/security/identity-services-engine/products-installation-and-configuration-guides-list.html) [英語] を参照してください。

## グループベースのアクセス コントロール ポリシー ダッシュボード

グループベースのアクセスコントロールポリシーダッシュボードでは、ネットワークアクティ ビティ、ポリシー関連の問題、およびトラフィックトレンドの概要が提供されます。このダッ シュボードを表示するには、Cisco DNA Center GUI で [Menu] アイコン( ≡ )をクリックして 選択します**[Policy]** > **[Group-Based Access Control]** > **[Overview]** の順に選択します。

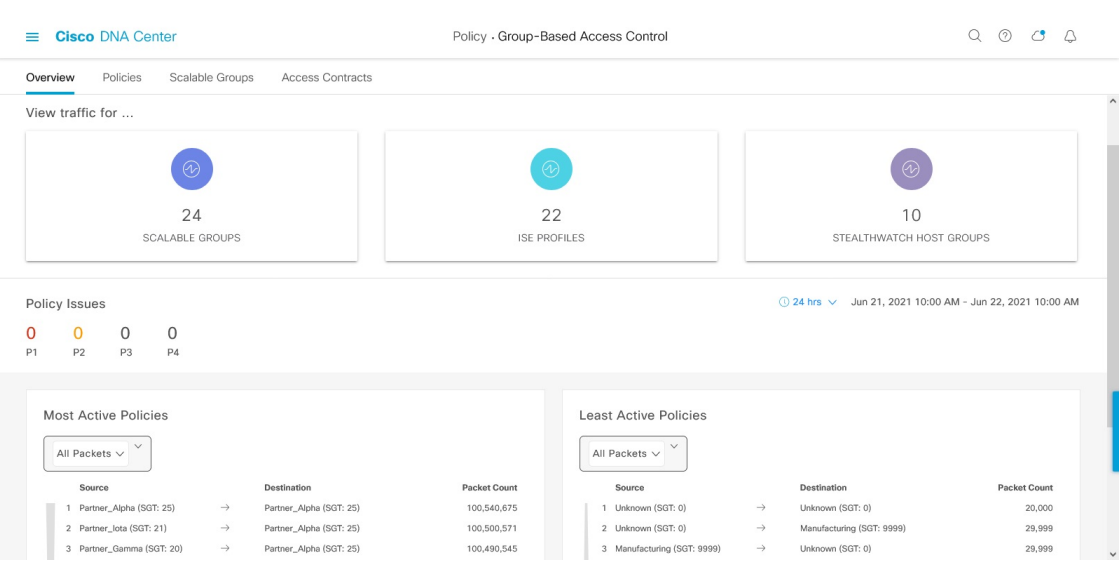

図 **<sup>1</sup> :** グループベースのアクセス コントロール ポリシー ダッシュボード

このダッシュボードでは、次の詳細方法を表示できます。

- [View Traffic]:スケーラブルグループ、Cisco ISE プロファイル、および Stealthwatch ホス トグループのトラフィックを表示できます。このデータを表示するには、グループベース ポリシー分析パッケージをインストールする必要があります。グループベースポリシー分 析で提供される分析情報により、新しいアクセスコントロールの導入による影響を評価す るために、資産間の通信を可視化してグループベースポリシーを作成したり、そのポリ シーで許可する必要があるプロトコルを正確に特定することができます。シスコのグルー プベースポリシー分析では、ネットワーク上のアセットのグループとそれらの通信に関す る情報が集約されます。詳細については、シスコのグループベースポリシー分析 (15ペー ジ)を参照してください。
- [View Policy-Related Issues]:ポリシー関連の問題の数が表示されます。数をクリックする と詳細情報が表示されます。新しいブラウザタブで [Assurance Issues] ダッシュボードが開 きます。ここで、詳細情報を確認できます。

このポリシー関連の問題のビューは、現在選択されている期間に関するものであることに 注意してください。必要に応じて、時間セレクタを使用して時間枠を調整します。

• [View Most Active and Least Active Policies]:最もアクティブなポリシーと最もアクティブ でないポリシーの詳細情報が提供されます。デフォルトでは、このビューは、各ポリシー (各送信元/宛先グループペア)に関してネットワークで確認されたパケットの総数に基 づいています。ドロップダウンリストを使用して、許可されたパケットまたはドロップさ れたパケットのみを選択することができます。ドロップされたパケットのオプションを使 用すると、ポリシーベースのドロップが最もアクティブに実行されているポリシーを確認 することができます。

図 **2 :** 最もアクティブなポリシーのダッシュレットと最もアクティブでないポリシーのダッシュレット

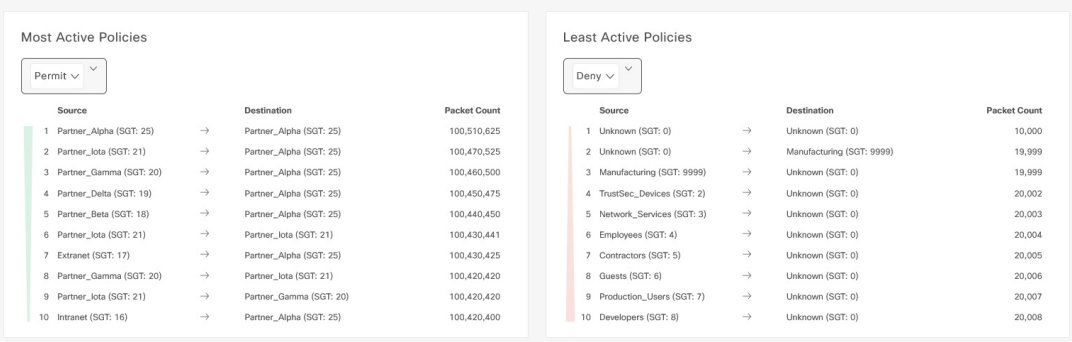

このポリシーアクティビティのビューは、現在選択されている期間に関するものであるこ とに注意してください。必要に応じて、時間セレクタを使用して時間枠を調整します。

## グループベースのアクセス コントロール ポリシー

アクセスコントロールポリシーは、送信元スケーラブルグループから宛先スケーラブルグルー プに渡すことができるネットワークトラフィックを定義します。

- スケーラブルグループ:ユーザー、ネットワークデバイス、またはリソースを割り当てる ことができる分類カテゴリ。スケーラブルグループは、アクセス コントロール ポリシー で使用されます。組織のネットワーク設定、アクセス要件、および制限に基づいて、ス ケーラブルグループを仮想ネットワークに関連付けることができます。
- 契約:アクセス契約は、送信元と宛先のスケーラブルグループ間の通過を許可されるネッ トワークトラフィックのタイプを制御する一連のルールです。つまり、契約はトラフィッ クフィルタの定義です。アクセス契約は、トラフィックがネットワーク アプリケーショ ン、プロトコル、およびポートに一致したときに実行されるアクション(許可または拒 否)を定義します。他のルールが一致しない場合、デフォルトアクションでは Catch All ルールが使用されます。
- グループベースのアクセスコントロールポリシー:グループベースのアクセスコントロー ルポリシーは、特定の送信元と宛先グループのペアを識別し、アクセス契約を関連付けま す。アクセス契約は、送信元グループと宛先グループの間で許可または拒否されるトラ フィックのタイプを指定します。これらのポリシーは単方向です。

スケーラブルグループおよびアクセス契約は、アクセス コントロール ポリシーの基本的 な構成要素です。アクセスコントロールポリシーを作成する際には、前に作成したスケー ラブルグループと契約を使用したり、ポリシーの作成時に新しいスケーラブルグループと 契約を作成したりできます。特定の送信元グループからアクセスできるネットワークリ ソースを指定する場合は、1つの送信元グループと複数の宛先グループを含むアクセス コ ントロールポリシーを作成できます。一方、特定のネットワークリソースへのアクセスが 許可されている送信元グループを指定する場合は、1 つの宛先グループと複数の送信元グ ループを含むアクセス コントロール ポリシーを作成できます。たとえば、「請負業者」 送信元スケーラブルグループに関連付けられたユーザーがアクセスできるネットワークリ

ソースを指定する場合は、1つの送信元グループと複数の宛先グループを含むアクセスコ ントロールポリシーを作成できます。「財務サーバー」宛先スケーラブルグループへのア クセスが許可されている送信元グループを指定する場合は、1 つの宛先グループと複数の 送信元グループを含むアクセス コントロール ポリシーを作成できます。

送信元と宛先のスケーラブルグループの組み合わせにコントラクトが指定されていない場 合に使用するデフォルトポリシーを指定できます。デフォルトポリシーは [Permit] です。 必要に応じて、このポリシーを [Deny]、[Permit\_IP\_Log]、または [Deny\_IP\_Log] に変更で きます。ネットワークタイプ、オープンネットワーク、またはクローズドネットワークに 基づいて、デフォルトポリシーを設定できます。

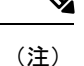

すべてのネットワーク インフラストラクチャ デバイスに必 要なネットワークトラフィックを許可する明示的なポリシー を作成した場合のみ、デフォルトポリシーを [Permit] から [Deny]に変更することをお勧めします。そのようにしない場 合、すべてのネットワーク接続が失われる可能性がありま す。

### リスト ビュー

[Group-Based Access Control] ウィンドウの右上にある [List] アイコンをクリックして、[List] ビューを起動します。

- [Source View]:送信元グループに基づいて編成された既存のポリシーのリストが表示され ます。各行を展開して、特定の送信元と宛先のポリシーの詳細を表示できます。
- [Destination View]:宛先グループに基づいて編成された既存のポリシーのリストが表示さ れます。各行を展開して、特定の送信元と宛先のポリシーの詳細を表示できます。

特定の送信元グループから使用可能な宛先グループを確認するには、[Source] ビューを使用し ます。特定の宛先グループへのアクセスが許可されている送信元グループを確認するには、 [Destination] ビューを使用します。たとえば、「請負業者」送信元スケーラブルグループの一 部であるユーザーが使用できる宛先グループを確認するには、[Source] ビューを使用します。 「財務サーバー」宛先スケーラブルグループにアクセスできる送信元グループを確認するに は、[Destination] ビューを使用します。

ポリシー適用統計データをポリシーリストテーブルで表示することもできます。選択した期間 内のポリシーの許可と拒否の総数が表示されます。

ポリシー適用統計は、グループベースのポリシーおよびテレメトリデータ言語(TDL)サブス クリプション用にプロビジョニングされたネットワークデバイスから収集されます。これらの 設定は、通常、ファブリックの一部であるネットワークデバイスに関して自動的にプロビジョ ニングされます。非ファブリックネットワークデバイスに関しては手動設定を実行できます。

ポリシー適用統計データを使用する場合は、次の点に注意してください。

- ポリシー適用統計データは、グループベースポリシー分析パッケージが展開されている場 合にのみ使用できます。
- テレメトリ サブスクリプションは、ファブリック ネットワーク デバイスと非ファブリッ ク ネットワーク デバイスの両方に関する基本プロビジョニングの一部として追加されま す。新しいネットワークデバイスが DNAC に追加され、サイトに割り当てられると、 TrustSec 適用コマンドがプッシュされます。
- Software-Defined Access(SDA)は、ファブリックに追加されたネットワークデバイスに TrustSec 適用を追加します。TrustSec テレメトリデータは、ネットワークデバイスでこの 適用が有効になっている場合にのみ収集されます。有効になっていない場合は、ポリシー モニターリングに使用されるテレメトリ サブスクリプションが TrustSec の TDL データの 収集に使用されます。
- Cisco IOS XE 16.12 以降では、TDL ストリーミングデータがサポートされています。
- ネットワークデバイスで NETCONF を有効にする必要があります。
- 非ファブリック ネットワーク デバイスについては、次の設定を手動で追加する必要があ ります。

cts role-based enforcement vlan-list <VLAN of the endpoints>

• Cisco DNA Center 2.2.2 にアップグレードすると、[Provision] > [Network Devices] > [Inventory] ウィンドウに次のメッセージが表示される場合があります。

IOS-XE デバイスがネットワークで検出されました。これには、保証データの新しいテレメトリ サブスクリプ ションを有効にし、既存のサブスクリプションの一部をパフォーマンスのために最適化する必要があります。 netconf を有効にし、これらのデバイスのインベントリクレデンシャルで netconf ポートを設定する必要が あることに注意してください。また、これらのデバイスは、グループベースのポリシー モニターリング テレメ トリの新しいサブスクリプションを受信することに注意してください。これらのサブスクリプションをプロビ ジョニングするためのアクションを実行しますか?

[ApplyFix]をクリックして、サイトが割り当てられているすべてのネットワークデバイス に設定をプッシュします。

[Deploy]をクリックして、更新されたポリシーをネットワークデバイスに展開します。[Deploy] をクリックすると、Cisco DNA Center は Cisco Identity Services Engine(Cisco ISE)に、ポリシー の変更に関する通知をネットワークデバイスに送信するように要求します。

### マトリクス ビュー

[Group-Based Access Control] ウィンドウの右上にある [Grid] アイコンをクリックして、[Matrix] ビューを起動します。[Matrix] ビューはコアポリシービューであり、すべてのスケーラブルグ ループに関するすべてのポリシーの概要を提供します(明示的またはデフォルトを問わない)。 [Matrix] ビューを使用して、すべての送信元と宛先のポリシーを表示し、全体的なポリシー構 造を理解できます。[Matrix]ビューからアクセスコントロールポリシーを表示、作成、および 更新できます。

[Matrix] ビューには、次の 2 つの軸があります。

• 送信元軸:垂直軸にはすべての送信元スケーラブルグループがリストされます。

• 宛先軸:水平軸にはすべての宛先スケーラブルグループがリストされます。

特定の送信元スケーラブルグループと宛先スケーラブルグループのポリシーを表示するには、 セルにカーソルを置きます。セルの色は、そのセルに適用されるポリシーに基づいています。 次の色は、各セルに適用されるポリシーを示しています。

- [Permit]:緑色
- [Deny]:赤色
- [Custom]:金色
- [Default]:灰色

マトリックスの上部に表示される[Permit]、[Deny]、[Custom]、または[Default]アイコンにカー ソルを置くと、そのポリシーが適用されているセルが表示されます。

セルをクリックすると、[Create Plicy] または [Edit Policy] スライドインペインが開き、選択し たセルのポリシーを作成または編集できます。[Create Policy] スライドインペインには、送信 元と宛先のスケーラブルグループが読み取り専用フィールドとして表示されます。ポリシーの ステータスとアクセス契約を更新できます。

ポリシーマトリックスのカスタムビューを作成して、関心のあるポリシーだけに絞り込むこと ができます。これを実行するには、[View] ドロップダウンリストをクリックし、[Create View] を選択します。カスタムビューを作成するときに、カスタムビューに含めるスケーラブルグ ループのサブセットを指定できます。必要に応じて、カスタムビューを保存し、後で編集する ことができます。[View] ドロップダウンリストをクリックし、[Manage Views] を選択して、カ スタムビューを作成、編集、複製、または削除します。[Default View] には、すべての送信元 および宛先スケーラブルグループが表示されます。

カーソルでマトリックスコンテンツ領域をドラッグするか、または水平および垂直スクロール バーを使用して、マトリックス内を移動できます。ミニマップを使用して、マトリックス内を 移動することもできます。ミニマップを使用すると、マトリックスのサイズが大きく、画面サ イズを超えている場合に、マトリックス内を簡単に移動できます。ミニマップは、画面上の任 意の場所に移動して配置できます。ミニマップにはマトリックスビュー全体が表示されます。 ミニマップの薄い灰色の部分は、画面に現在表示されているマトリックスの部分を表します。 この領域をドラッグして、マトリックスをスクロールできます。

ミニマップはデフォルトで閉じられています。[Expand] アイコンをクリックして、ミニ マップを展開して表示します。 (注)

セルを選択すると、[Matrix]ビューによってそのセルと対応する行(送信元スケーラブルグルー プ)およびカラム(宛先スケーラブルグループ)が強調表示されます。選択したセルの座標 (送信元スケーラブルグループおよび宛先スケーラブルグループ) がマトリックスコンテンツ 領域の近くに表示されます。

[Deploy]をクリックして、更新されたポリシーをネットワークデバイスに展開します。[Deploy] をクリックすると、Cisco DNA Center は Cisco ISE に、ポリシーの変更に関する通知をネット ワークデバイスに送信するように要求します。

[Filter]オプションを使用して、選択した一連の送信元および宛先グループのポリシーマトリッ クスのサブセットを表示できます。フィルタを作成して、関心のあるポリシーだけに絞り込む ことができます。フィルタを作成するには、含める送信元および宛先グループを選択します。

Cisco DNA Center と Cisco ISE を統合します。Cisco ISE は、Cisco DNA Center の代わりにネッ トワークデバイスにポリシーをダウンロードするためのランタイム ポリシー プラットフォー ムを提供します。ポリシーの同期の問題を防ぐために、セキュリティグループ、セキュリティ グループ アクセス コントロール リスト(SGACL)、およびイーグレスポリシーの [TrustSec Workcenter] ユーザーインターフェイス画面が Cisco ISE に読み取り専用モードで表示されま す。

### ポリシー作成の概要

- **1.** 組織の分類を定義するか、または最初に使用する組織の一部を定義します。
- **2.** 特定した分類のスケーラブルグループを作成します。
- **3.** 制御するネットワークトラフィックのタイプのアクセス契約を作成します。すべてのトラ フィックを許可または拒否するためのサンプルアクセス契約が事前に定義されています。 また、一部の契約例では、より具体的なトラフィックフィルタリングが示されています。 特定のアプリケーション定義に基づいて、さらにきめ細かいアクセス契約を作成できま す。
- **4.** アプリケーションサーバーや他のネットワークへの接続など、特定のネットワークリソー スへのアクセスを必要とするネットワークユーザーのカテゴリを決定します。
- **5.** アクセスポリシーを作成し、送信元グループ、宛先グループ、およびアクセス契約を関連 付け、送信元から宛先へのトラフィックのフローを許可する方法を定義します。

## スケーラブルグループの作成

#### 始める前に

次のタスクを実行するには、スーパー管理者またはネットワーク管理者である必要がありま す。

- ステップ **1** Cisco DNA Center GUI で [Menu] アイコン( )をクリックして選択します**[Policy]** > **[Group-Based Access Control]** > **[Scalable Groups]** の順に選択します。
- ステップ **2** [Create Scalable Group] をクリックします。 [Create Scalable Group] スライドインペインが表示されます。
- **ステップ3 [Create Scalable Group] スライドインペインで、スケーラブルグループの名前と説明(オプション)を入力** します。

[Name] フィールドでサポートされる文字は次のとおりです: (注)

- 英数字
- $\bullet$  アンダースコア $(\_ )$

スケーラブルグループ名は英字で開始する必要があります。

CiscoDNACenterタグ値を生成します。必要に応じて、この値を更新できます。指定した値が既存のスケー ラブルグループによってすでに使用されている場合は、エラーメッセージが表示されます。有効な範囲は  $2 \sim 65519$ です。

- ステップ **4** このスケーラブルグループに関連付ける仮想ネットワークをドロップダウンリストから選択します。デフォ ルトでは、デフォルトの仮想ネットワーク(DEFAULT\_VN)が選択されています。
- ステップ5 スケーラブルグループを Cisco Application Centric Infrastructure (ACI)に伝播する場合は、[Propagate to ACI] チェックボックスをオンにします。
- ステップ **6 [Save]** をクリックします。

[ScalableGroups]ウィンドウには、スケーラブルグループ名、タグ値、割り当てられた仮想ネッ トワーク、および関連付けられたポリシーが表示されます。このウィンドウでは、スケーラブ ルグループのサンプルを表示することもできます。それらのスケーラブルグループを使用また は削除できます。

スケーラブルグループは、[Scalable Groups] ウィンドウから編集または削除できます。スケー ラブルグループの詳細を表示するには、[Scalable Group Name] のリンクをクリックします。ス ケーラブルグループの詳細を更新するには、[View Scalable Group]ウィンドウで[Edit]をクリッ クします。[Deploy] をクリックすると、Cisco DNA Center は Cisco ISE に、ネットワークデバイ スへの変更に関する通知を送信するように要求します。

スケーラブルグループの [Policies] 列のリンクをクリックすると、そのスケーラブルグループ とそれが属するポリシーを使用するアクセス制御ルールが表示されます。スケーラブルグルー プが任意のアクセスポリシーで使用されている場合は、それを削除することはできません。

Cisco ISE との同期が完了していない場合は、スケーラブルグループの横にオレンジ色の三角 形のアイコンが表示されます。

Cisco ISE は、 内部エンドポイントグループ(IEPG)を同期し、Cisco ISE に関連付けられてい る読み取り専用スケーラブルグループを作成することで、ACI から TrustSec ドメインへのパ ケットをサポートします。これらのスケーラブルグループは、[Created In] 列の値が ACI であ る [Scalable Groups] ウィンドウに表示されます。ACI から学習したスケーラブルグループを編 集または削除することはできませんが、ポリシーで使用することはできます。

[Associated Contracts] 列には、ACI から学習したスケーラブルグループに関連付けられている ACI学習契約が表示されます。[AssociatedContracts]列に表示されるリンクをクリックすると、 関連付けられた契約に関する詳細が表示されます。

IEPG が ACI で更新されると、対応するスケーラブルグループ設定が Cisco ISE で更新されま す。Cisco ISEでスケーラブルグループが作成されると、新しいEEPGがACIに作成されます。

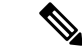

名前が「ANY」またはタグ値が0xFFFF/65535のスケーラブルグループを作成することは できません。スケーラブルグループANY/65535は、Cisco DNA Centerデフォルトポリシー に使用される予約済みの内部スケーラブルグループです。 (注)

Cisco DNA CenterでスケーラブルグループをCisco ISEと同期する場合、次のようになります。

- •スケーラブルグループが Cisco DNA Center に存在し、Cisco ISE に存在しない場合は、Cisco ISE に作成されます。
- •スケーラブルグループが Cisco ISE に存在し、Cisco DNA Centerに存在しない場合は、Cisco DNA Center に作成されます。
- Cisco DNA Center と Cisco ISE の両方でスケーラブルグループ名が同じだが、説明と ACI データが異なっている場合は、 Cisco DNA Center が Cisco ISE で指定されたデータを使用 して更新されます。
- Cisco DNA Center と Cisco ISE でスケーラブルグループ名が同じだが、タグ値が異なる場 合は、Cisco ISE で指定されたタグ値を持つ新しいスケーラブルグループが Cisco DNA Center に作成されます。Cisco DNA Center にすでにあるスケーラブルグループの名前は、 サフィックス \_DNAC で更新されます。
- タグ値が同じだが、スケーラブルグループ名が異なる場合は、Cisco DNA Center のスケー ラブルグループ名が Cisco ISE で指定された名前で更新されます。

## アクセス契約の作成

アクセス契約は、送信元と宛先のスケーラブルグループ間の通過を許可されるネットワークト ラフィックのタイプを制御する一連のルールです。Access contracts define the actions(permit or deny) performed when the traffic matches a network application, protocol, and port.

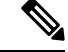

(注)

Cisco ISE のセキュリティ グループ アクセス コントロール リスト (SGACL) は、Cisco DNA Center のアクセス契約と呼ばれます。

### 始める前に

次のタスクを実行するには、スーパー管理者またはネットワーク管理者である必要がありま す。

ステップ **1** Cisco DNA Center GUI で [Menu] アイコン( )をクリックして選択します**[Policy]** > **[Group-Based Access Control]** > **[Access Contracts]** の順に選択します。

ステップ **2** [Create Access Contract] をクリックします。

ステップ **3** [Create Access Contract] スライドインペインで、契約の名前と説明を入力します。

ステップ **4** トラフィックフィルタルールを作成します。

• [Action] ドロップダウンリストで、[Deny] または [Permit] を選択します。

• From the **APplication** drop-down list, choose the application for which you want to apply that action. ポートと プロトコルは、選択したアプリケーションに基づいて自動的に選択されます。

トランスポートプロトコル、送信元ポート、および宛先ポートを指定する場合は、[Application]ドロッ プダウンリストから [Advanced] オプションを選択します。

複数のルールを作成できます。1つの契約に複数のルールを作成するには、[Plus]記号をクリックし、[Action] 列と[Application]列の設定を選択します。ルールは、契約に記載されている順序でチェックされます。ルー ルの左端にあるハンドルアイコンを使用してドラッグして、ルールの順序を変更します。

[Logging]トグルを使用して、任意のトラフィックフィルタルール(デフォルトアクションを含む)のロギ ングを有効化または無効化できます。ロギングはデフォルトではディセーブルになっています。ロギング が有効になっている場合、トラフィックフィルタルールにヒットすると、ネットワークデバイスは syslog メッセージを送信します。これは、ポリシーのトラブルシューティングと初期化テストに役立つ場合があ ります。ただし、ネットワークデバイスのリソースとパフォーマンスに影響を与える可能性があるため、 このオプションは慎重に使用することを推奨します。

ステップ **5** [Default Action] ドロップダウンリストで、[Deny] または [Permit] を選択します。

必要に応じて、デフォルトアクションのロギングを有効にできます。

ステップ **6 [Save]** をクリックします。

[Access Contracts] リストウィンドウで、契約の表示、作成、複製、更新、および削除ができま す。

また、[Access Contracts] ウィンドウでサンプル契約を表示することもできます。それらのサン プル契約は使用または削除できます。ただし、デフォルトの契約(Permit IP、Deny IP、 Permit IP Log、Deny IP Log)は削除できません。

[Access Contracts] ウィンドウの [Contract Name] リンクをクリックして、契約の詳細を表示しま す。契約の詳細を編集するには、[View Contract] ウィンドウで [Edit] をクリックします。

Cisco ISE との同期が完了していない場合は、契約の横にオレンジ色の三角形のアイコンが表 示されます。

ACI から学習した契約は [Access Contracts] ウィンドウに表示され、[Created In] 列の値が [ACI] になります。ACIから学習した契約を編集したり削除したりすることはできませんが、ACIか ら学習したスケーラブルグループの使用中にポリシーで使用することはできます。マトリック スビューからポリシーを作成または更新する場合に、ACIから学習したスケーラブルグループ を接続先グループとして選択すると、関連する契約が [Preferred Contracts] タブに表示されま す。[All Contracts] タブですべての契約を確認できます。

[Rules Count] 列で、各契約で使用されているルールの数を確認できます。

契約を使用するポリシーを表示するには、契約の [Policies] 列のリンクをクリックします。

ポリシーで使用されている場合、契約を削除することはできません。契約を削除する前に、そ のポリシーから契約を削除する必要があります。

スケーラブルグループ、契約、またはポリシーを更新する場合は、ネットワークデバイスに変 更を展開する必要があります。ポリシーを更新し、更新したポリシーを展開しない場合、ポリ シーの変更に関する通知はネットワークデバイスに送信されず、ネットワークで現在アクティ ブになっているポリシーは、Cisco DNA Center に表示されるポリシー情報と一致しない可能性 があります。この状況を解決するには、ネットワークデバイスに、更新したポリシーを展開す る必要があります。

既存の契約を複製し、必要な詳細を編集して新しい契約を作成することができます。契約を複 製すると、既存の契約に含まれるすべての情報がコピーされ、コピーした契約は、既存の契約 名の末尾に文字列 Copy が付加された名前になります。

[Filter] オプションを使用して、探している契約を検索できます。

Cisco DNA Center のアクセス契約を Cisco ISE と同期している間:

- 契約が Cisco DNA Center に存在し、Cisco ISE に存在しない場合は、Cisco ISE に作成され ます。
- コントラクトがに存在Cisco ISEし、にCisco DNA Center存在しない場合は、にCisco DNA Center作成されます。
- Cisco DNA CenterとCisco ISEの契約名が同じであるが、説明とトラフィックルールの内容 が異なっている場合、Cisco DNA CenterはCisco ISEで指定されたデータを使用して更新さ れます。
- 契約名とルールが同じですが、説明が異なっている場合Cisco DNA Centerは、でCisco ISE 指定された説明を使用して更新されます。
- Cisco ISEの Text SGACL コマンドラインは、非解析コンテンツとして移行されます。これ らの契約は編集できますが、Cisco DNA Centerでは解析または構文チェックは実行されま せん。Cisco DNA Center で加えた変更は、同様に Cisco ISE にも反映されます。
- Cisco ISE でポリシーに複数の SGACL がある場合、それらの契約は Cisco DNA Center のデ フォルトポリシーとして移行されます。

## グループベースのアクセス コントロール ポリシーの作成

スケーラブルグループおよびアクセス契約は、アクセス コントロール ポリシーの基本的な構 成要素です。アクセス コントロール ポリシーを作成する際には、以前に作成したスケーラブ ルグループと契約を使用したり、ポリシーの作成時に新しいスケーラブルグループと契約を作 成したりできます。特定の送信元グループからアクセスできるネットワークリソースを指定す る場合は、1つの送信元グループと複数の宛先グループを含むアクセスコントロールポリシー を作成できます。一方、特定のネットワークリソースへのアクセスが許可されている送信元グ ループを指定する場合は、1つの宛先グループと複数の送信元グループを含むアクセスコント ロールポリシーを作成できます。たとえば、「請負業者」送信元スケーラブルグループに関連 付けられたユーザーがアクセスできるネットワークリソースを指定する場合は、1 つの送信元

#### ■ ポリシーの設定

グループと複数の宛先グループを含むアクセスコントロールポリシーを作成できます。「Finance Servers」宛先スケーラブルグループへのアクセスが許可されている送信元グループを指定する 場合は、1つの宛先と複数の送信元グループを使用してアクセスコントロールポリシーを作成 できます。

グループベースのアクセス コントロール ポリシーの作成

- ステップ **1** [Policy List] または [Matrix]ビューで、[Create Policies] をクリックします。
- ステップ **2** [Source To Destination(s)] をクリックして、単一の送信元と複数の宛先グループを含むアクセス コントロー ル ポリシーを作成します。
	- a) 選択する送信元スケーラブルグループの横にあるオプションボタンをクリックします。必要なスケー ラブルグループが存在しない場合は、[Create Scalable Group] をクリックして、新しいスケーラブルグ ループを作成します。詳細については、「 スケーラブルグループの作成 (8 ページ)」を参照して ください。
	- b) [Next] をクリックします。
	- c) 選択した送信元スケーラブルグループにマッピングする宛先スケーラブルグループを選択します。 必要に応じて、スケーラブルグループの詳細を表示したり、スケーラブルグループを編集したりでき ます。

送信元と宛先の間にポリシーがすでに存在する場合、スケーラブルグループの近くにはオレンジ色の 三角形のアイコンが表示されます。

- d) **[**次へ **(Next)]** をクリックします。
- e) 選択する契約の横にあるオプションボタンをクリックします。必要な契約が存在しない場合は、[Create Contract] をクリックして新しい契約を作成します。詳細については、「アクセス契約の作成 (10 ペー ジ)」を参照してください。

必要に応じて、契約の詳細を表示および編集できます。

(注) 1 つのポリシーに対して 1 つの契約のみを選択できます。

f) **[**次へ **(Next)]** をクリックします。

[Summary]ウィンドウには、選択したスケーラブルグループと契約に基づいて作成されたポリシーが一 覧表示されます。

- g) **[Save]** をクリックします。
- ステップ **3** [Destination toSource(s)]をクリックして、1つの宛先と複数の送信元グループを含むアクセスコントロール ポリシーを作成します。
	- a) 選択する宛先スケーラブルグループの横にあるオプションボタンをクリックします。必要なスケーラ ブルグループが存在しない場合は、[Create Scalable Group] をクリックします。
	- b) **[**次へ **(Next)]** をクリックします。
	- c) 選択した宛先スケーラブルグループにマッピングする送信元スケーラブルグループを選択します。 必要に応じて、スケーラブルグループの詳細を表示したり、スケーラブルグループを編集したりでき ます。

送信元と宛先の間にポリシーがすでに存在する場合、スケーラブルグループの近くにはオレンジ色の 三角形のアイコンが表示されます。

- d) **[**次へ **(Next)]** をクリックします。
- e) 選択する契約の横にあるオプションボタンをクリックします。必要な契約が存在しない場合は、[Create Contract] をクリックします。

必要に応じて、契約の詳細を表示および編集できます。

(注) 1 つのポリシーに対して 1 つの契約のみを選択できます。

f) **[**次へ **(Next)]** をクリックします。

[Summary]ウィンドウには、選択したスケーラブルグループと契約に基づいて作成されたポリシーが一 覧表示されます。

- g) **[Save]** をクリックします。
	- [Scalable Group] リストエリアの右上隅にある [Toggle]ボタンを使用して、[List]ビューと [Drag and Drop]ビューを切り替えることができます。[Drag and Drop] ビューを使用すると、アクセ ス コントロール ポリシーの作成時に、スケーラブルグループを [Source] フィールドと [Destination] フィールドにドラッグアンドドロップすることができます。ただし、[Drag and Drop]ビューには、最初の 50 のスケーラブルグループのみが表示されます。スケーラブルグ ループの数が少ない場合(最大 50)は、[Drag and Drop] ビューを使用できます。スケーラブ ルグループが 50 を超える場合は、[List] ビューを使用してすべてのグループを表示します。 (注)

Cisco DNA Center でポリシーを Cisco ISE と同期する場合、次のようになります。

- ポリシーが Cisco DNA Center に存在し、Cisco ISE に存在しない場合は、Cisco ISE に作成 されます。
- 契約が Cisco ISE に存在し、Cisco DNA Center に存在しない場合は、Cisco DNA Center に作 成されます。
- Cisco ISE でポリシー契約が異なる場合、 Cisco DNA Center は Cisco ISE で指定された契約 で更新されます。
- ポリシーモード情報(有効、無効、またはモニター)も Cisco ISE からインポートされま す。

Cisco ISE には、単一のポリシーに対して複数の SGACL を許可するオプションがあります(こ のオプションはCisco ISEではデフォルトで有効になっていません)。Cisco DNA Centerでは、 単一のポリシーに対して複数のアクセス契約を使用することはサポートされていません。ポリ シーの同期中に、Cisco ISE のポリシーに複数の SGACL がある場合、Cisco DNA Center 管理者 には、そのポリシーを変更して契約を選択しないようにするオプションがあります(デフォル トポリシーを使用する場合)。管理者は、ポリシーの同期が完了した後に、そのポリシーに対 して新規または既存のアクセス契約を選択できます。

# シスコのグループベースポリシー分析

ここでは、シスコのグループベースポリシー分析について詳しく説明します。

グループベースポリシー分析で提供される情報を使用することで、資産間の通信を可視化して グループベースポリシーを作成したり、新しいアクセスコントロールの導入による影響を評価 したり、ポリシーで許可する必要があるプロトコルを正確に特定したりできます。

シスコのグループベースポリシー分析では、ネットワーク上の資産のグループとそれらの通信 に関する次のような情報が集約されます。

- 相互に通信しているグループ
- 通信の種類
- 特定の資産が属するグループ

## インストール

Cisco DNA Center のライセンスの種類は次のとおりです。

- Cisco DNA Essentials
- Cisco DNA Advantage
- Cisco DNA Premier

Cisco DNA Advantage と Cisco DNA Premier には、グループベースポリシー分析パッケージが含 まれています。このパッケージは、次のアーカイブ(.tar.gz ファイル)で構成されています。

- バックエンド
- ユーザー インターフェイス
- サマライザパイプライン
- 集約の定義

シスコのグループベースポリシー分析はCisco DNA Centerの一部ですが、デフォルトではイン ストールされません。Cisco DNA Center GUI で [Menu] アイコン( ≡ )をクリックして選択し ます **[System]** > **[Software Updates]** > **[Installed Apps]** の順に選択します。[Policy Applications] で [Group-Based Policy Analytics] まで下にスクロールします。[Install] をクリックしてアプリ ケーションをインストールします。

## ハードウェアとソフトウェアの互換性

### プラットフォーム サポート

シスコのグループベースポリシー分析は、次のハードウェアプラットフォームでサポートされ ています。

- 44 コアのシングルノードクラスタと 3 ノードクラスタ
- 56 コアのシングルノードクラスタと 3 ノードクラスタ
- 112 コアのシングルノードクラスタと 3 ノードクラスタ

これらのプラットフォームは、ここで説明するパフォーマンスと拡張性の要件を満たしている 必要があります。

サポートされているハードウェアの詳細については、「[CiscoUCSM4](https://www.cisco.com/c/en/us/td/docs/cloud-systems-management/network-automation-and-management/dna-center/1-3-3-0/install_guide/1stGen/b_cisco_dna_center_install_guide_1_3_3_0_1stGen/b_cisco_dna_center_install_guide_1_3_2_0_M4_chapter_00.html) appliances」または「[Cisco](https://www.cisco.com/c/en/us/td/docs/cloud-systems-management/network-automation-and-management/dna-center/1-3-3-0/install_guide/2ndGen/b_cisco_dna_center_install_guide_1_3_3_0_2ndGen/b_cisco_dna_center_install_guide_1_3_2_0_M5_chapter_00.html) UCS M5 [appliances](https://www.cisco.com/c/en/us/td/docs/cloud-systems-management/network-automation-and-management/dna-center/1-3-3-0/install_guide/2ndGen/b_cisco_dna_center_install_guide_1_3_3_0_2ndGen/b_cisco_dna_center_install_guide_1_3_2_0_M5_chapter_00.html)」を参照してください。

次の表に、Cisco DNA Center およびシスコのグループベースポリシー分析でサポートされるパ フォーマンスメトリックをコアプラットフォームごとに示します。NetFlow メトリックは、シ スコのグループベースポリシー分析で導入されています。

| メトリック          | 44 コア、3 ノード                                                       | 56 コア                                  | 112 コア                                                               |
|----------------|-------------------------------------------------------------------|----------------------------------------|----------------------------------------------------------------------|
| デバイス           | 5000                                                              | 8000                                   | 18,000                                                               |
| (NAD)          | スイッチが1000、ルータ<br>が1000、またはその両方 タが2000、またはその<br>の組み合わせ、APが<br>4000 | スイッチが 2000、ルー<br>両方の組み合わせ、AP<br>が 6000 | スイッチが 5000、ルー<br>タが5000、またはその<br>両方の組み合わせ、AP<br>$\frac{1}{2}$ 12,000 |
| <b>Clients</b> | 25,000                                                            | 40,000                                 | 100,000                                                              |
| $\vdash$       | (エンドポイン   ワイヤレスが 20,000、有   ワイヤレスが 30,000、<br>線が 5,000            | 有線が 10,000                             | ワイヤレスが60,000、有<br>線が 40,000                                          |
| NetFlow/秒      | 30,000                                                            | 48,000                                 | 120,000                                                              |

表 **<sup>1</sup> :** パフォーマンスメトリック

#### デバイス サポート

シスコのグループベースポリシー分析を使用するには、NetFlowを有効にする必要があります。 次の表に、さまざまなネットワークデバイスで NetFlow を有効にする方法を示します。

 $\mathbf I$ 

表 **2 :** デバイス サポート

| ワーク<br>デバイス<br>(Network<br>Devices) | ネット シリーズ                                        | <b>Cisco DNA</b><br>Center UI の<br>[Network]<br>Settings] $\oslash$<br>[Telemetry] セ<br>クションでの<br>NetFlowの設定<br>(Flexible<br>NetFlow または<br><b>Application</b><br><b>Visibility and</b><br>Control ベース<br>の NetFlow) | <b>Cisco DNA</b><br>Center UI のテ リック展<br>ンプレートエ  開での<br>ディタツール<br>を使用した<br>NetFlow の設<br>定 (Flexible<br>NetFlow また<br>は Application<br><b>Visibility and</b><br>Control ベース<br>の NetFlow) | ファブ<br><b>NetFlow</b> の<br>収集 | 非ファブリッ<br>ク展開での<br><b>NetFlow の収</b><br>集 |
|-------------------------------------|-------------------------------------------------|----------------------------------------------------------------------------------------------------|----------------------------------------------------------------------------------------------------|-------------------------------|-------------------------------------------|
| ルータ                                 | Cisco 1000 シリーズ サー<br>ビス統合型ルータ<br>(ISR1K)       | 対応                                                                                                    | 対応                                                                                                    | 対応                            | 対応                                        |
|                                     | Cisco 4000 シリーズ サー 対応<br>ビス統合型ルータ<br>(ISR4K)    |                                                                                                    | 対応                                                                                                    | 対応                            | 対応                                        |
|                                     | Cisco 1000vシリーズクラ<br>ウドサービスルータ<br>(CSR 1000v)   | 対応                                                                                                    | 対応                                                                                                    | 対応                            | 対応                                        |
|                                     | Cisco 1000 シリーズアグ<br>リゲーション サービス<br>ルータ (ASR1K) | 対応                                                                                                    | 対応                                                                                                    | 対応                            | 対応                                        |

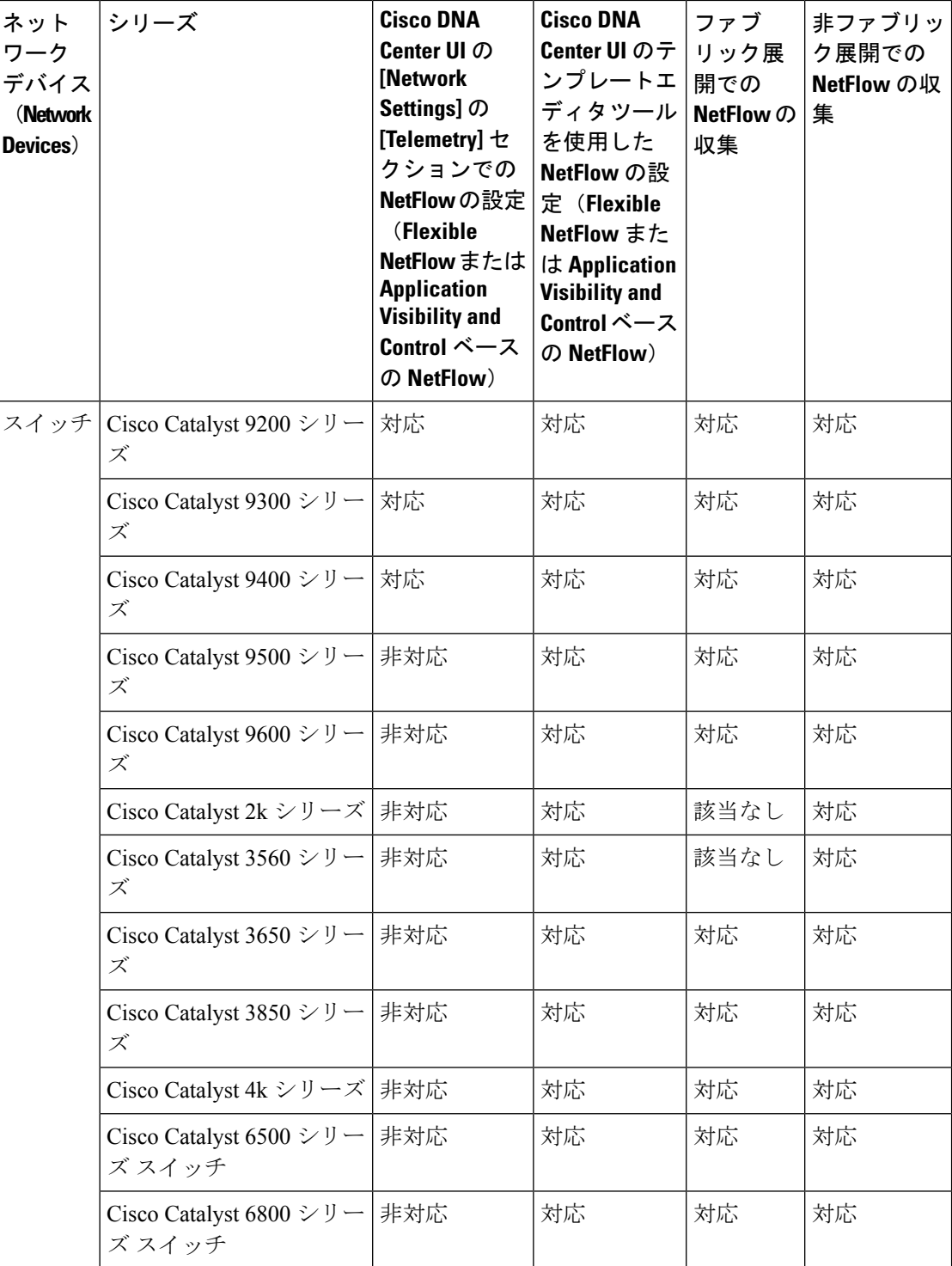

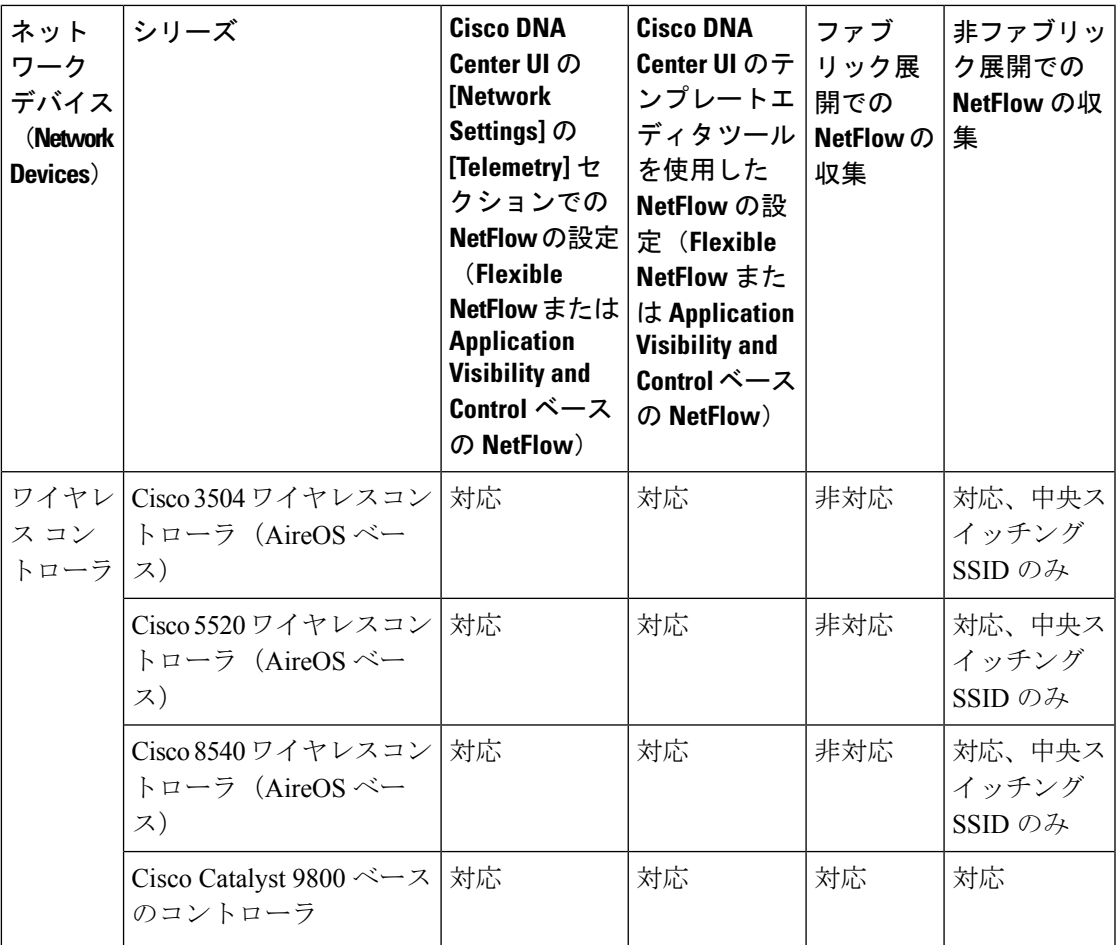

### **Cisco ISE**

Cisco ISE 2.4 パッチ 7 以降、2.6 パッチ 1 以降、および 2.7 がサポートされています。

### **Cisco StealthWatch**

Cisco Stealthwatch 7.x 以降がサポートされています。

### ブラウザのサポート

シスコのグループベースポリシー分析は、次の Web ブラウザを備えた 64 ビットの Windows、 Macintosh、および Linux システムと互換性があります。

- Google Chrome:バージョン 73.0 以降
- Mozilla Firefox:バージョン 65.0 以降

## コネクタについて

シスコのグループベースポリシー分析は、次のソース(コネクタとも呼ばれます)からテレメ トリを収集します。コネクタを設定するには、シスコのグループベースのポリシー分析の初期 設定 ワークフローに従うか、**[Policy]** > **[Group-Based Access Control]** > **[Analytics]** > **[Settings]** > **[Configuration]** の順に選択します。

### グループデータコネクタ

グループデータコネクタは、資産が分類されるグループに関する情報を収集します。グループ データコネクタには Cisco ISE と Cisco Stealthwatch があります。

#### • **Cisco ISE**

Cisco ISE は、アイデンティティおよびアクセス コントロール ポリシーを管理する次世代 のプラットフォームとして、企業のコンプライアンス遵守、インフラストラクチャセキュ リティの強化、サービスオペレーションの効率化を実現します。Cisco ISEは、仮想マシン または物理マシン、あるいはその両方の組み合わせにインストールされます。Cisco ISEを 構成するサービスに Cisco Platform Exchange Grid(pxGrid)があります。これは、

SessionDirectory、スケーラブルグループ、およびその他の情報を共有するためのパブリッ シャおよびサブスクライバとして機能するモジュールです。PxGrid は、クエリインター フェイスを使用し、一括ダウンロードをサポートしています。ネットワークのユーザーの 認証、許可、アカウンティングが行われ、セッションディレクトリが維持されます。ユー ザーイベントは、SessionDirectoryサービスに登録されているコネクタにパブリッシュされ ます。スケーラブルグループ通知などの他のサービスにも登録できます。

ネットワークに入ってきたパケットは、認証で取得したユーザーアイデンティティとデバ イスの情報を使用して分類されます。このパケット分類は、パケットがネットワークに 入ってきたときに、そのパケットにタグ付けすることによって維持されます。これによ り、パケットはデータパス全体で正しく識別され、セキュリティおよびその他のポリシー 基準が適用されるようになります。このタグは、スケーラブルグループタグ(SGT)と呼 ばれることもあります。ネットワークデバイスで SGT に応じてトラフィックをフィルタ 処理できるようにすることにより、Cisco ISE でアクセス コントロール ポリシーを適用で きるようになります。

さらに、Cisco ISE は、ネットワークに接続されているエンドポイントの情報も収集しま す。これには、デバイスのタイプ、OS、OSのバージョン、IPアドレスなどの属性が含ま れます。これらは ISE プロファイルと呼ばれます。

Cisco ISE コネクタは、シスコのグループベースポリシー分析に使用するスケーラブルグ ループタグ (SGT) の定義とプロファイルを Cisco ISE から提供します。

#### • **Cisco StealthWatch**

Cisco Stealthwatch は、高度な脅威検出、脅威への迅速な対応、およびネットワークトラ フィックのセキュリティ分析を可能にするネットワークベースの異常検出システムです。 Cisco Stealthwatch コネクタは、Cisco Stealthwatch で設定されているホストグループを取得 します。ホストグループは基本的に、場所、機能、トポロジなどの類似の属性を持つ複数 のホスト IP アドレスまたは IP アドレス範囲の仮想コンテナです。

### 通信コネクタ

通信コネクタは、グループベースのポリシーの決定に役立つグループ間のトラフィックに関す る情報を収集します。これは、Cisco DNA Center で管理しているネットワークデバイスからの NetFlow を使用して実行されます。Cisco DNA Center では、NetFlow がネイティブで収集およ び集約されます。

## シスコのグループベースのポリシー分析の初期設定

このワークフローでは、Cisco ISE、Cisco Stealthwatch、NetFlow などの特定のソースからネッ トワークアクティビティやエンドポイントに関連するテレメトリデータを収集するために必要 なデータコネクタを設定できます。このタスクは、初めてデータコネクタを設定するときに便 利です。

### 始める前に

Cisco DNA Center にシスコのグループベースポリシー分析がインストールされている必要があ ります。

- ステップ **1** Cisco DNA Center GUI で [Menu] アイコン( )をクリックして選択します**[Policy]** > **[Group-Based Access Control]** > **[Overview]** の順に選択します。[Create policies with more confidence] ウィンドウが表示されます。
- ステップ **2** [Get Started] をクリックします。 [Configure your data connectors] ウィンドウが表示されます。
- ステップ **3** [Let's Do it] をクリックします。

[Configure Group Data Connectors] ウィンドウが表示されます。

Cisco DNA Center にインストールされている Cisco ISE のバージョンがシスコのグループベースポリシー分 析を実行するために必要なバージョンよりも前のバージョンの場合は、次のエラーメッセージが表示され ます。

- ステップ **4** 設定するコネクタの下部にある [Configure] をクリックします。 新しいウィンドウが開き、Cisco DNA Center の [Settings] ウィンドウにリダイレクトされます。ここで必要 なコネクタを設定できます。Cisco ISE コネクタを設定する必要があります。Cisco Stealthwatch コネクタの 設定は任意です
- ステップ **5** [Settings]ウィンドウを閉じます。[Configure Group Data connectors]ウィンドウで、正常に設定されたコネク タの [Configure] オプションの横に緑色のドットが表示されます。
- ステップ **6** [Next] をクリックします。 [Configure Communication Connectors] ウィンドウが表示されます。
- ステップ **7** 次のいずれかのオプションを使用して、通信コネクタ(NetFlow)を設定します。
	- Cisco DNA Center のデバイスインターフェイスで NetFlow を手動でプロビジョニングします。
	- [Template Editor] をクリックし、Cisco DNA Center のテンプレートエディタツールを使用して NetFlow を設定します。

• [Telemetry in Network Settings] をクリックし、ネットワーク設定のテレメトリのセクションで NetFlow を設定します。

ステップ **8** [Next] をクリックします。 [Summary] ウィンドウにコネクタの設定の詳細情報が表示されます。

ステップ **9** グループとエンドポイントの検出を開始するには、[Done] をクリックします。

## グループとエンドポイントの確認

ここでは、各種グループ間のトラフィックを可視化するさまざまな方法について説明します。

### 複数のグループから複数のグループ

[Overview] ウィンドウの [Scalable Groups] ボックスに表示されている数をクリックすると、 [Explore Scalable Groups] ウィンドウが表示されます。このウィンドウでは、スケーラブルグ ループについてのすべてのグループ間通信の概要を確認できます。デフォルトでは、過去 24 時間の時間範囲のデータが表示されます。これは、過去 14 日間に設定された [Overview] ウィ ンドウの時間範囲とは異なることに注意してください。チャートには、一意のフローが最も多 い送信元スケーラブルグループなどについて、特定の期間における上位 25 の送信元スケーラ ブルグループとその対応するやり取りが表示されます。

–<br>アイコンをクリックするとチャートビューが表示され、 ■■ をクリックするとテーブ ルビューが表示されます。

テーブルビューで、特定の行の [See destinations] リンクをクリックすると、選択した送信元ス ケーラブルグループに対応するすべての宛先スケーラブルグループが表示されたウィンドウが 開き、各宛先スケーラブルグループの一意のフローの数が表示されます。

送信元グループをクリックすると、単一のグループから複数のグループのウィンドウが表示さ れます。

リンクにカーソルを合わせると強調表示され、ツールチップに一意のトラフィックフローの数 が表示されます。リンクをクリックすると、単一のグループから単一のグループのウィンドウ に切り替わります。

[Overview]ウィンドウの[ISE Profiles]ボックスに表示されている数をクリックすると、[Explore ISE Profiles] ウィンドウが表示されます。このウィンドウでは、送信元が ISE プロファイルで 宛先がスケーラブルグループであるすべての通信の概要を確認できます。グループベースポリ シーを決定することが目的の場合は、このビューで送信元または宛先のいずれかのカテゴリを スケーラブルグループにする必要があります。

[Overview] ウィンドウの [Stealthwatch Host Groups] ボックスに表示されている数をクリックす ると、[Explore Stealthwatch Host Groups] ウィンドウが表示されます。このウィンドウでは、送 信元が Stealthwatch ホストグループで宛先がスケーラブルグループであるすべての通信の概要 を確認できます。グループベースポリシーを決定することが目的の場合は、このビューで送信 元または宛先のいずれかのカテゴリをスケーラブルグループにする必要があります。

E, B

### 単一のグループから複数のグループ

Evalore Seelable Croupe

### 単一のグループから複数のグループ:アウトバウンド

このウィンドウには、単一の送信元グループと複数の宛先グループの間のアクティビティが表 示されます。送信元と宛先の少なくとも一方がスケーラブルグループである必要があります。 デフォルトでは過去 24 時間の時間範囲のデータが表示され、表示されるリンクまたはレコー ドのデフォルト数は 10 です。

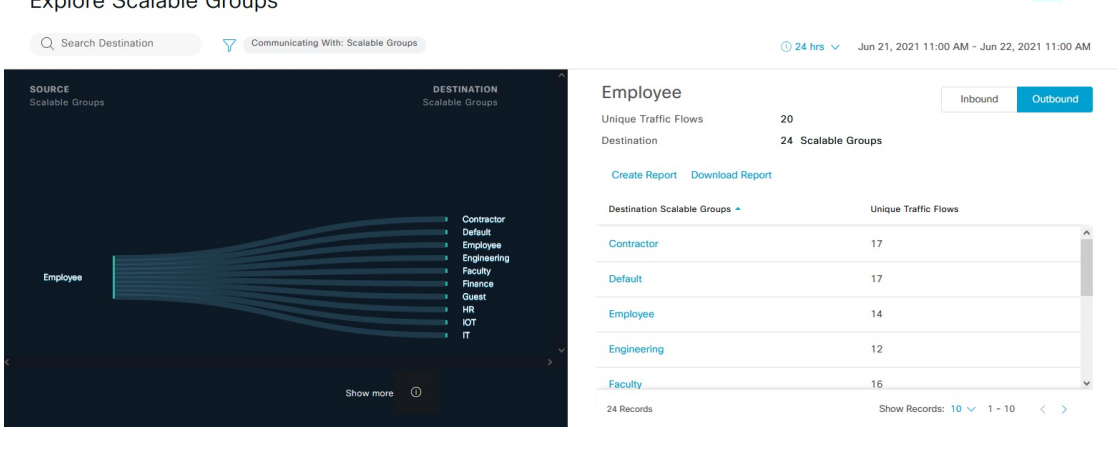

アイコンをクリックするとチャートビューが表示され、 <sup>■■</sup> をクリックするとテーブ ルビューが表示されます。

[Outbound]をクリックすると、選択したスケーラブルグループから開始された接続が表示され ます。[Inbound]をクリックすると、このスケーラブルグループに対して別のグループから開始 された接続が表示されます。

任意の列をクリックして、昇順または降順で並べ替えることができます。

グループをクリックすると、選択したグループを宛先とする単一のグループから単一のグルー プのウィンドウが表示されます。送信元グループは変わりません。

リンクにカーソルを合わせると強調表示され、ツールチップに一意のトラフィックフローの数 が表示されます。リンクをクリックすると、単一のグループから単一のグループのウィンドウ に切り替わります。

[Create Report] をクリックすると、このビューの情報から CSV 形式の新しいレポートが生成さ れます。表示される [Reports] ウィンドウで、生成されたレポートを確認できます。このウィ ンドウから、以前生成されたレポートにアクセスし、レポートをダウンロードすることもでき ます。

[Download Report] をクリックして、生成されたレポートを表示します。表示される [Reports] ウィンドウで、[Last Run] 列のダウンロードアイコンをクリックするとレポートをダウンロー ドできます。

 $\blacksquare$ 

0.24 hrs >> lun 21, 2021 11:00 AM = lun 22, 2021 11:00 AM

### 単一のグループから複数のグループ:インバウンド

[Inbound]をクリックすると、選択したスケーラブルグループを宛先としていずれかのグループ から開始されたすべての接続が表示されます。

#### **Explore Scalable Groups**

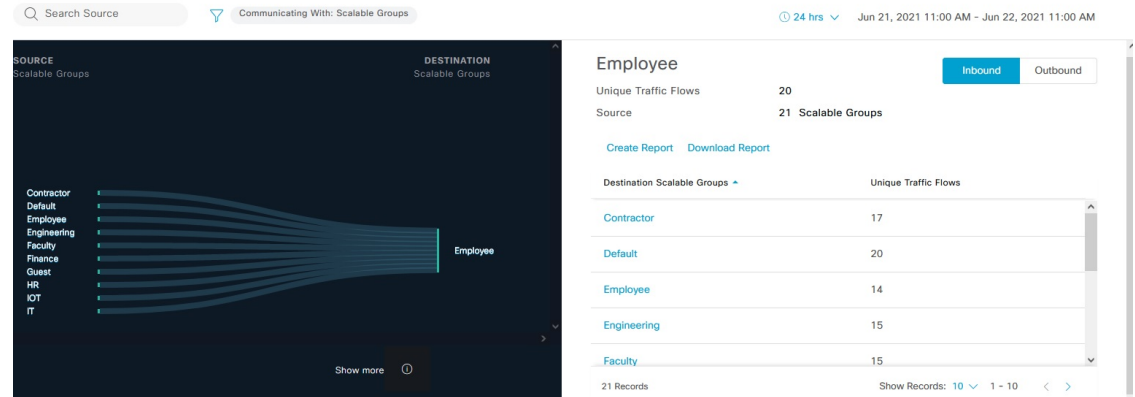

### 単一のグループから単一のグループ

このウィンドウには、単一の送信元グループと単一の宛先グループの間のアクティビティが表 示されます。送信元グループと宛先グループの少なくとも一方がスケーラブルグループである 必要があります。デフォルトでは過去 24 時間の時間範囲のデータが表示され、表示されるリ ンクまたはレコードのデフォルト数は 10 です。

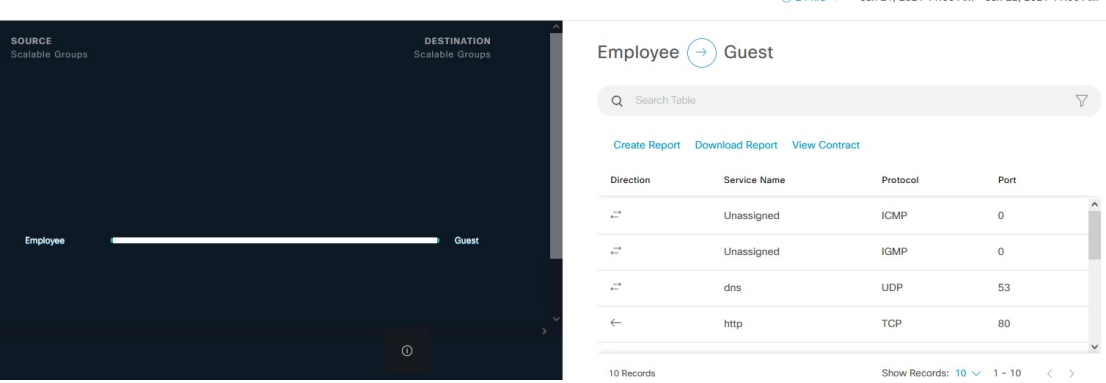

リンクにカーソルを合わせると強調表示され、ツールチップに一意のトラフィックフローの数 が表示されます。

送信元グループと宛先グループの間に表示されている方向矢印をクリックすると、このビュー の送信元グループと宛先グループが入れ替わります。

[Create Report] をクリックすると、このビューの情報から CSV 形式の新しいレポートが生成さ れます。表示される [Reports] ウィンドウで、生成されたレポートを確認できます。このウィ ンドウから、以前生成されたレポートにアクセスし、レポートをダウンロードすることもでき ます。

[Download Report] をクリックして、生成されたレポートを表示します。表示される [Reports] ウィンドウで、[Last Run] 列のダウンロードアイコンをクリックするとレポートをダウンロー ドできます。

[View Contract] ウィンドウの左側のペインに、送信元グループと宛先グループ間で許可および 拒否されるトラフィックのルールが表示されます。右側のペインでは、選択したルールに一致 するトラフィックフローを確認できます。トラフィックフローに使用されるポートとプロトコ ルを確認することもできます。契約の詳細については、「アクセス契約」を参照してくださ い。

アイコンをクリックするとチャートビューが表示され、 <sup>■■</sup> をクリックするとテーブ ルビューが表示されます。

日時セレクタを使用して日付と時刻を設定できます。

### アクセス契約

アクセス契約は [Analytics] ワークフローで直接作成および変更できるようになりました。

### **View Contract**

[View Contract]ウィンドウを起動するには、[ExploreScalable Groups]ウィンドウで[View Contract] をクリックします。[View Contract] ウィンドウの左側のペインに、送信元グループと宛先グ ループ間で許可および拒否されるトラフィックのルールが表示されます。右側のペインでは、 選択したルールに一致するトラフィックフローを確認できます。

この表には [Policies] ウィンドウからもアクセスできます。Cisco DNA Center GUI で [Menu] ア イコン( )をクリックして選択します**[Policy]** > **[Group-Based Access Control]** > **[Policies]** の 順に選択します。

ポリシーマトリックスビューで、契約を作成または変更するセルをクリックします。[Policy Details] スライドインペインで、[View Traffic Flows] をクリックします。

現在、送信元グループと宛先グループの間に契約が割り当てられていない場合、データは表示 されません。[Change Contract] または [Create Access Contract] オプションを使用して、契約を作 成または変更することができます。

[Action] 列の [View traffic] をクリックして、そのルールに一致するフローのリストを表示しま す。

### アクセス契約の作成

[Contract Content] ウィンドウを起動するには、[Policy Details] ペインで [Create Access Contract] をクリックします。トラフィックフィルタルールを作成するには、次の手順を実行します。

- **1.** [Action] ドロップダウンリストで、[Deny] または [Permit] を選択します。
- **2.** From the **APplication**drop-down list, choose the application for which you want to apply that action. ポートとプロトコルは、選択したアプリケーションに基づいて自動的に選択されます。

トランスポートプロトコル、送信元ポート、および宛先ポートを指定する場合は、 [Application] ドロップダウンリストから [Advanced] オプションを選択します。

複数のルールを作成できます。1 つの契約に複数のルールを作成するには、プラスのアイコン をクリックし、[Action] 列と [Application] 列の設定を選択します。ルールは、契約に記載され ている順序でチェックされます。ルールの左端にあるハンドルのアイコンを使用して、ルール をドラッグして順序を変更します。

[All Unique Traffic Flows] ペインの [Add to Contract] オプションを使用して契約にエントリを追 加することができます。

新しく作成または編集した契約を保存する際は、次のオプションがあります。

- [Update current policy only]:契約の複製が作成され、現在のポリシーに適用されます。こ の契約を参照する他のポリシーは影響を受けません。
- [Update contract for all referenced policies]:契約が更新され、現在のポリシーとこの契約を 参照する他のポリシーに適用されます。
- [Create a new contract with no policies affected]:契約の複製が作成されますが、どのポリシー にも適用されません。

### 契約の変更

[Change Contract] ウィンドウを起動するには、[Policy Details] ペインで [Change Contract] をク リックします。使用可能なすべての契約が表示されます。必要な契約を選択し、[Change]をク リックすると、その契約をポリシーに追加できます。

#### 契約の編集

[Edit] オプションは、契約がすでにポリシーに追加されている場合にのみ表示されます。契約 の詳細を編集するには、契約の名前の後に表示される [Edit] をクリックします。

契約を更新したら、[Save] をクリックします。次のオプションを使用できます。

- [Update current policy only]:契約の複製が作成され、現在のポリシーに適用されます。こ の契約を参照する他のポリシーは影響を受けません。
- [Update contract for all referenced policies]:契約が更新され、現在のポリシーとこの契約を 参照する他のポリシーに適用されます。
- [Create a new contract with no policies affected]:契約の複製が作成されますが、どのポリシー にも適用されません。

適切なオプションを選択した後に、名前と説明を入力し(1つ目または3つ目のオプションを 選択した場合)、[Confirm] をクリックします。

## 日時セレクタ

接続の概要を表示する期間を選択できます。過去 14 日から現在の 1 時間までの時間範囲を選 択できます。

図 **3 :** 日時セレクタ

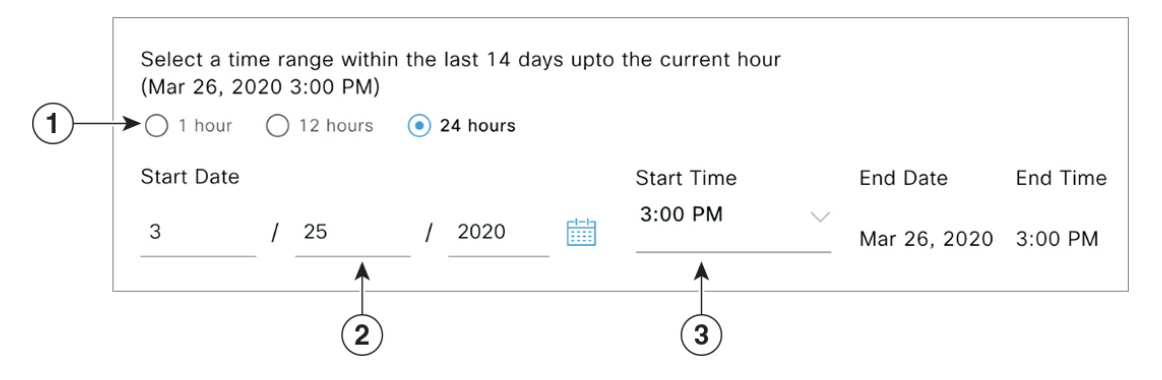

- **1.** 次のいずれかのオプションを選択します。[End Time] は自動的に調整されます。
- **2.** 月、日、年を手動で入力するかカレンダーアイコンを使用して [Start Date] を指定します。
- **3.** [Start Time] をドロップダウンメニューから選択します。

## 検索の使用

[Overview]ウィンドウには、スケーラブルグループ、ISEプロファイル、Stealthwatchホストグ ループ、IP アドレス、または MAC アドレスのデータ全体を検索するための [Search] フィール ドが用意されています。

検索フィールドへの文字入力を開始すると、スケーラブルグループ、ISE プロファイル、およ び Stealthwatch ホストグループの自動検索が実行され、グループタイプごとに最大 3 件の結果 が表示されます。IPアドレスの場合、関連文字は整数とピリオドです。MACアドレスの場合、 関連文字は 16 進数とコロンです。

図 **<sup>4</sup> : [Search]** ウィンドウ

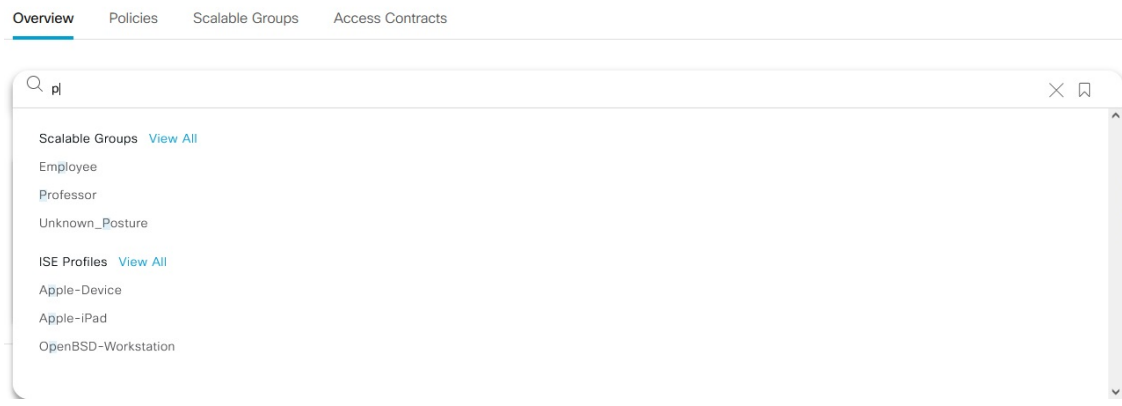

$$
\mathscr{A}
$$

(注)

- [Search Results] ウィンドウは、[View All] リンクをクリックするまで開きません。
	- 読み取り専用ユーザーは、IPアドレスやMACアドレスは検索できません。詳細につ いては、「ロールベース アクセス コントロール」を参照してください。

[Focus] ドロップダウンリストから、検索条件を変更するために必要なオプションを選択しま す。

フィルタのアイコン(  $\nabla$  ) は高度なフィルタ処理に使用され、MAC アドレスまたは IP ア

ドレスを検索する場合にのみ使用できます。 アイコンをクリックすると、各列の列名の 上に検索フィールドが表示されます。

列ごとの検索条件は、最大 3 つまで入力できます。列ごとの条件を複数入力する場合は、OR 演算または AND 演算を指定できます。このように作成したクエリでは、複数の列を対象に AND 演算が実行されます。

アイコンをクリックして [Save CurrentSearch] オプションを使用すると、現在表示されて いる検索を保存できます。

保存した検索を削除するには、 ■ アイコンをクリックします。保存した検索の名前にカー

ソルを合わせ、 アイコンをクリックします。[Delete Saved Filter] ダイアログボックスで [Yes] をクリックすると、フィルタが完全に削除されます。

## ロールベース アクセス コントロール

シスコのグループベースポリシー分析は、ロールベース アクセス コントロールをサポートし ています。読み取り/書き込みユーザーと読み取り専用ユーザーが区別されます。ただし、シ スコのグループベースポリシー分析のリリース 1.0 は可視化を主としたもので、システムに変 更は加えられないため、読み取り専用ユーザーに対する制限は限られたものになります。

- 読み取り専用ユーザーは検索クエリを保存できません。
- 読み取り専用ユーザーは シスコのグループベースのポリシー分析の初期設定 ウィンドウ で変更を行うことはできません。
- データのエクスポートはHTTPSPOST操作であるため、読み取り専用ユーザーはデータを エクスポートできません。
- 読み取り専用ユーザーはグループによる検索のみを実行でき、HTTPSPOST操作を伴う他 の検索機能は実行できません。

# **IP** ベースのアクセス コントロール ポリシー

IPベースのアクセス コントロール ポリシーは、アクセス コントロール リスト (ACL) と同じ 方法でシスコ デバイスに出入りするトラフィックを制御します。ACL と同様に、IP ベースの アクセス コントロール ポリシーにはプロトコル タイプ、送信元 IP アドレス、宛先 IP アドレ ス、宛先ポート番号などのさまざまな条件に基づいてトラフィックフローに適用される許可条 件および拒否条件のリストが含まれています。

IPベースのアクセスコントロールポリシーを使用して、セキュリティ、モニターリング、ルー ト選択、ネットワークアドレス変換などのさまざまな目的のためにトラフィックをフィルタ処 理できます。

IPベースのアクセスコントロールポリシーには、次の2つの主要コンポーネントがあります。

- [IP Network Groups]:IP ネットワークグループは、同じアクセス制御要件を共有する IP サ ブネットで構成されています。これらのグループは Cisco DNA Center でのみ定義できま す。IP ネットワークグループに含めることができる IP サブネットは 1 つだけです。
- [Access Contract]:アクセスコントラクトは、IP ベースのアクセス コントロール ポリシー とグループベースのアクセス コントロール ポリシーの両方で使用される共通の構成要素 です。これはアクセス制御ポリシーを構成するルールを定義します。これらのルールで は、トラフィックが特定のポートまたはプロトコルに一致したときに実行されるアクショ ン(許可または拒否)や他のルールが一致しないときに実行される暗黙のアクション(許 可または拒否)を指定します。

### **IP** ベースのアクセス コントロール ポリシー設定のワークフロー

#### 始める前に

- 新しい IP ベースのアクセス コントロール ポリシーを作成中に、**[Policy]** > **[IP Based Access Control]** > **[IP Network Groups]** ウィンドウでグループを追加する場合、Cisco ISE は必須 ではありません。
- 次のグローバルネットワーク設定が定義されていることを確認し、デバイスをプロビジョ ニングします。
	- ネットワークサーバー(AAA、DHCP、DNSサーバーなど)[:グローバルネットワー](b_cisco_dna_center_ug_2_2_3_chapter7.pdf#nameddest=unique_66) ク [サーバーの設定](b_cisco_dna_center_ug_2_2_3_chapter7.pdf#nameddest=unique_66) を参照してください。
	- CLI、SNMP、HTTP、HTTPS などのデバイスのログイン情報[:グローバル](b_cisco_dna_center_ug_2_2_3_chapter7.pdf#nameddest=unique_209) デバイス [クレデンシャルについて](b_cisco_dna_center_ug_2_2_3_chapter7.pdf#nameddest=unique_209)を参照。
	- IP アドレスプール:IP アドレス [プールを設定する](b_cisco_dna_center_ug_2_2_3_chapter7.pdf#nameddest=unique_203)を参照。
	- SSID、ワイヤレスインターフェイス、ワイヤレス無線周波数プロファイルなどのワイ ヤレス設定:グローバル [ワイヤレス設定の構成を](b_cisco_dna_center_ug_2_2_3_chapter7.pdf#nameddest=unique_186)参照。
	- デバイスのプロビジョニング[:プロビジョニング](b_cisco_dna_center_ug_2_2_3_chapter16.pdf#nameddest=unique_301)を参照。

ステップ1 IP ネットワーク グループを作成します。

詳細については、「IP ネットワーク グループの作成 (31 ページ)」を参照してください。

ステップ **2** IP ベースのアクセス制御契約を作成します。

IPベースのアクセス制御契約は、送信元と宛先の間の一連のルールを定義します。これらのルールは、ネッ トワークデバイスが、指定されたプロトコルまたはポートに一致するトラフィックに基づいて実行するア クション(許可または拒否)を指定します。詳細については、「IPベースのアクセスコントロール契約の 作成 (31 ページ)」を参照してください。

ステップ **3** IP ベースのアクセス コントロール ポリシーの作成アクセス コントロール ポリシーは、送信元と宛先の IP ネットワーク グループ間のトラフィックを制御するアクセス制御契約を定義します。

詳細については、IP ベースのアクセス コントロール ポリシーの作成 (33 ページ)を参照してください。

### グローバル ネットワーク サーバーの設定

ネットワーク全体のデフォルトになるグローバル ネットワーク サーバーを定義することがで きます。

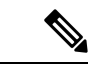

サイト固有の設定を定義することで、サイトのグローバル ネットワーク設定を上書きで きます。 (注)

- ステップ **1** Cisco DNA Center GUI で [Menu] アイコン( )をクリックして選択します**[Design]** > **[Network Settings]** > **[Network]** の順に選択します。
- ステップ **2 [DHCP** サーバー(**DHCP Server**)**]** フィールドに、DHCP サーバーの IP アドレスを入力します。
	- プラスアイコンをクリックすると、IPv4 アドレスと IPv6 アドレスの両方を入力できます。 IP アドレス プールを作成するには、少なくとも 1 つの DHCP サーバーを定義する必要がありま す。 (注)
- ステップ **3 [DNS** サーバー(**DNS Server**)**]** フィールドに、DNS サーバーのドメイン名を入力します。
	- プラスアイコンをクリックすると、IPv4 アドレスと IPv6 アドレスの両方を入力できます。 IP アドレス プールを作成するために、少なくとも 1 つの DNS サーバーを定義する必要がありま す。 (注)

ステップ **4** [Save] をクリックします。

## **IP** ネットワーク グループの作成

- ステップ **1** Cisco DNA Center GUI で [Menu] アイコン( )をクリックして選択します**[Policy]** > **[IP Based Access Control]** > **[IP Network Groups]** の順に選択します。
- ステップ **2 [**グループの追加(**Add Group**)**]** をクリックします。
- ステップ **3 [**名前(**Name**)**]** フィールドに、IP ネットワーク グループの名前を入力します。
- ステップ **4 [**説明(**Description**)**]** フィールドに、IP ネットワーク グループを説明する単語またはフレーズを入力しま す。
- ステップ **5 [IP** アドレスまたは **IP/CIDR**(**IP Address or IP/CIDR**)**]** フィールドに、IP ネットワーク グループを構成 する IP アドレスを入力します。
- ステップ **6** [Save] をクリックします。

## **IP** ネットワーク グループの編集または削除

- ステップ **1** Cisco DNA Center GUI で [Menu] アイコン( )をクリックして選択します**[Policy]** > **[IP Based Access Control]** > **[IP Network Groups]** の順に選択します。
- ステップ **2 [IP** ネットワーク グループ(**IP Network Groups**)**]** テーブルで、編集または削除するグループの横にある チェックボックスをオンにします。
- ステップ **3** 次のいずれか 1 つのタスクを実行します。
	- グループを変更するには、**[**編集(**Edit**)**]**をクリックします。フィールドの定義については、IPネット ワーク グループの作成 (31 ページ) を参照してください。必要な変更を行って、[Save] をクリック します。
	- グループを削除するには、**[**削除(**Delete**)**]** をクリックし、次に **[**はい(**Yes**)**]** をクリックして確定し ます。

### **IP** ベースのアクセス コントロール契約の作成

- ステップ **1** Cisco DNA Center GUI で [Menu] アイコン( )をクリックして選択します**[Policy]** > **[IP Based Access Control]** > **[Access Contract]** の順に選択します。
- ステップ **2** [コントラクトの追加(Add Contract)] をクリックします。
- ステップ **3** 契約の名前と説明を入力します。
- ステップ **4 [**暗黙的アクション(**ImplicitAction**)**]**ドロップダウンリストから、**[**拒否(**Deny**)**]**または**[**許可(**Permit**)**]** を選択します。
- ステップ **5** テーブルの **[**アクション(**Action**)**]** ドロップダウン リストから、**[**拒否(**Deny**)**]** または **[**許可(**Permit**)**]** を選択します。
- ステップ **6 [**ポート**/**プロトコル(**Port/Protocol**)**]** ドロップダウン リストから、ポートまたはプロトコルを選択しま す。
	- a) Cisco DNA Centerに必要なポートまたはプロトコルがない場合は、**[**ポート**/**プロトコルの追加(**Add Port/Protocol**)**]** をクリックして、自分で作成します。
	- b) **[**名前(**Name**)**]** フィールドで、ポートまたはプロトコルの名前を入力します。
	- c) [Protocol] ドロップダウンリストから、[UDP]、[TDP]、または [TCP/UDP] を選択します。
	- d) **[**ポート範囲(**Port Range**)**]** フィールドにポート範囲を入力します。
	- e) CiscoDNACenterで定義したとおりにポートまたはプロトコルを設定し、競合をレポートしないように するには、**[**競合を無視する(**Ignore Conflict**)**]** チェックボックスをオンにします。
	- f) **[**保存(**Save**)**]** をクリックします。
- ステップ **7** (任意) 契約にさらにルールを含めるには、**[**追加(**Add**)**]** をクリックして、手順 5 および 6 を繰り返し ます。
- ステップ **8** [Save] をクリックします。

### **IP** ベースのアクセス コントロール ポリシー契約の編集または削除

ポリシーで使用されている契約を編集すると、**[IP** ベースのアクセス コントロール ポリシー (**IP Based Access Control Policies**)**]** ウィンドウのポリシーの状態が **[**変更(**MODIFIED**)**]** に 変わります。変更されたポリシーは、ネットワークに導入されたポリシーと一致しないため、 古いと見なされます。この問題を解決するには、ネットワークにポリシーを再展開する必要が あります。

- ステップ **1** Cisco DNA Center GUI で [Menu] アイコン( )をクリックして選択します**[Policy]** > **[IP Based Access Control]** > **[Access Contract]** の順に選択します。
- ステップ **2** 編集または削除する契約の横にあるチェックボックスをオンにして、次のいずれかのタスクを実行します。
	- •契約を変更するには、[編集 (Edit) ]をクリックして変更を行い、[保存 (Save) ] をクリックします。 フィールドの定義については、IP ベースのアクセス コントロール契約の作成 (31 ページ)を参照し てください。
		- ポリシーで使用されている契約を変更した場合は、**[Policy]** > **[IP Based Access Control]** > **[IP Based Access Control Policies]** の順に選択し、ポリシー名の横にあるチェックボックスをオン にして、[Deploy] をクリックすることによって、変更したポリシーを展開する必要がありま す。 (注)
	- 契約を削除するには、「削除 (Delete) 1をクリックします。

## **IP** ベースのアクセス コントロール ポリシーの作成

IP ネットワーク グループ間のトラフィックを制限する、IP ベースのアクセス コントロール ポ リシーを作成します。

- 1 つのポリシーに異なる設定で複数のルールを追加することができます。
- IPグループと契約の分類子の特定の組み合わせでルールが作成され、デバイスにプッシュ されます。この数は、Cisco WLC が ACL でのルールを最大 64 に制限しているため、64 個 のルールを超えることはできません。
- 展開された ポリシー内で使用されるカスタム契約または IP グループが変更された場合、 そのポリシーは古いものであり、デバイスにプッシュする新しい設定のために再展開され る必要があることを示す [変更済み(Modified)] というステータスでフラグが付けられま す。
- ステップ **1** Cisco DNA Center GUI で [Menu] アイコン( )をクリックして選択します**[Policy]** > **[IP Based Access Control]** > **[IP Based Access Control Policies]** の順に選択します。
- ステップ2 [ポリシーの追加 (Add Policy) ] をクリックします。
- ステップ **3** 次のフィールドに入力します。

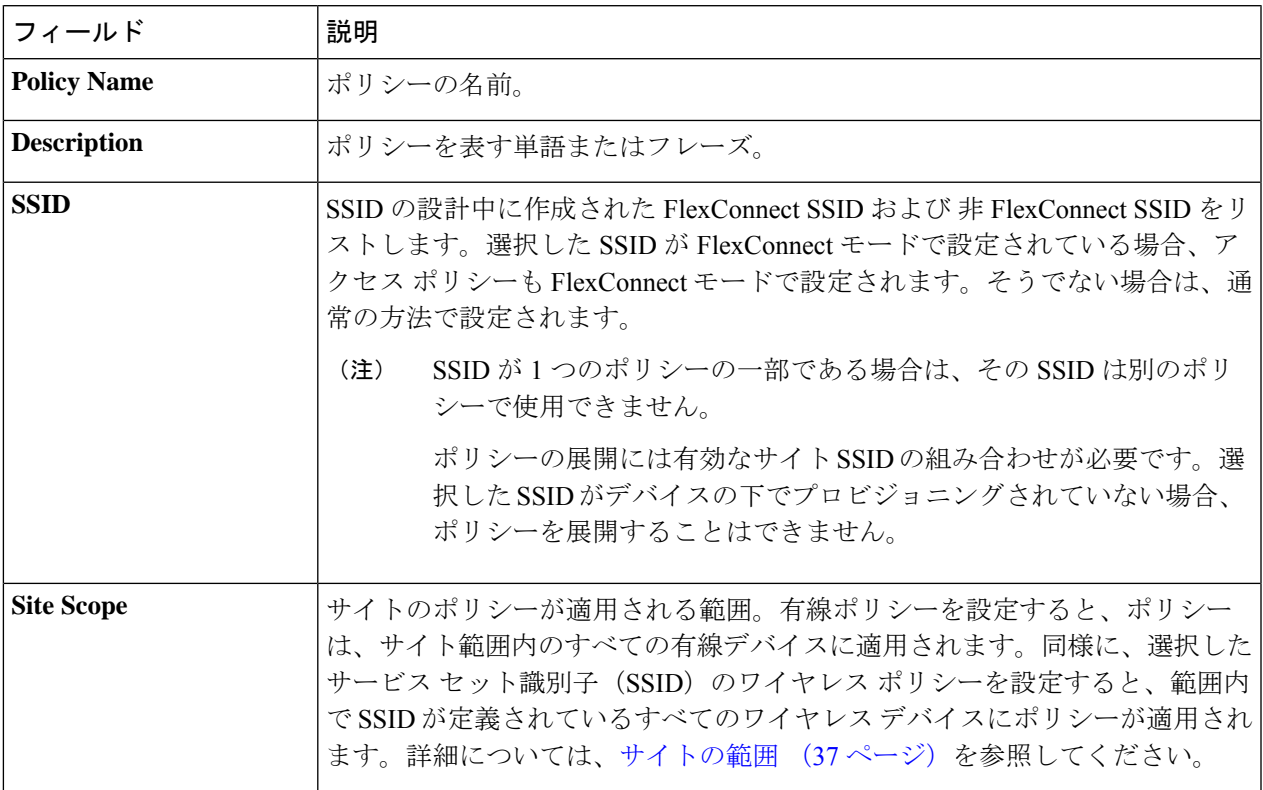

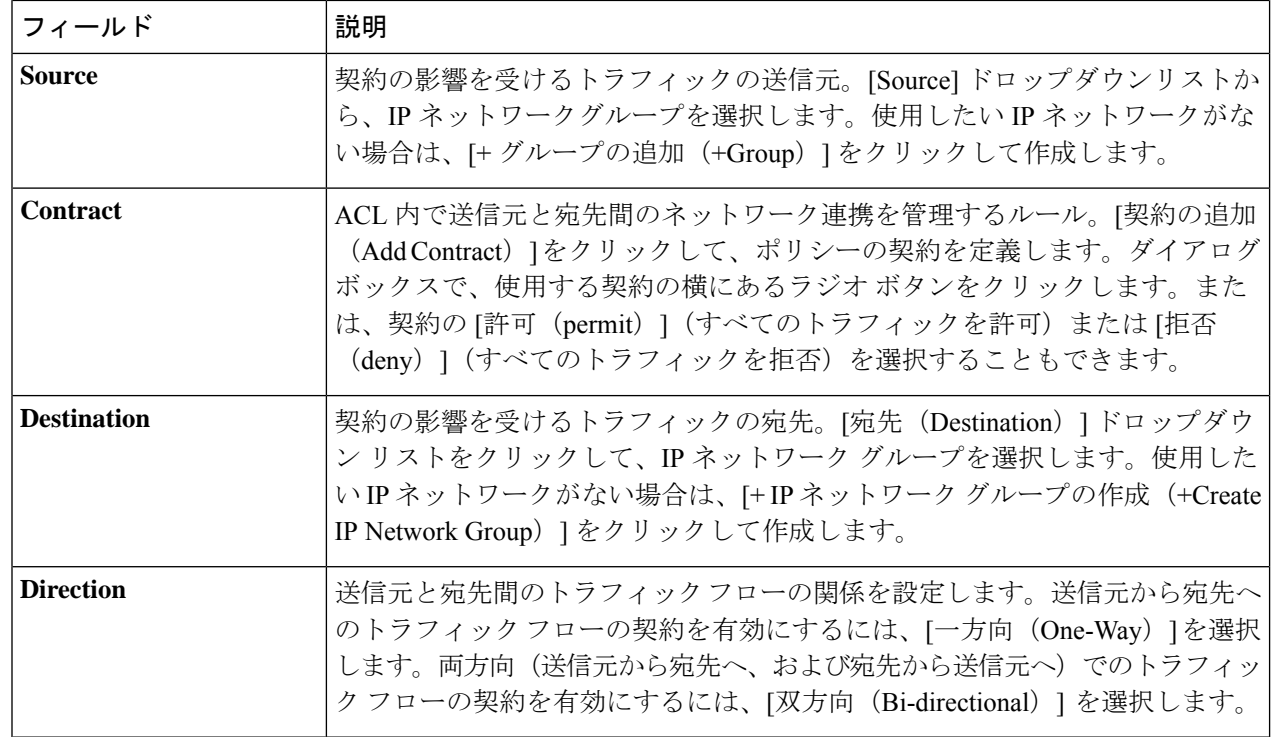

- ステップ **4** (任意) IP ネットワーク グループを作成するには、[IP ネットワーク グループの作成(Create IP Network Group)] をクリックします。
- ステップ **5** (任意) 別のルールを追加するには、プラス記号をクリックします。

(注) ルールを削除するには、[x] をクリックします。

- ステップ **6** (任意) ルールの順序を変更するには、変更したい順序でルールをドラッグ アンド ドロップします。
- ステップ **7** [Deploy] をクリックします。

「IP ベースのアクセス コントロール ポリシーが作成され、正常に展開されました」という成功メッセー ジが表示されます。選択した SSID によっては、FlexConnect ポリシーまたは標準ポリシーが異なるマッピ ング情報レベルで作成され、展開されます。ポリシーの [ステータス(Status)] は、[展開済み (DEPLOYED)] として表示されます。[ポリシー名(Policy Name)] の横にあるワイヤレス アイコンは、 展開されたアクセス ポリシーがワイヤレス ポリシーであることを示しています。

## **IP** ベースのアクセス コントロール ポリシーの編集または削除

必要な場合は、IP ベースのアクセス コントロール ポリシーを変更または削除できます。

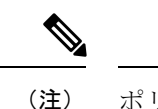

- ポリシーを編集すると、[IPベースのアクセスコントロールポリシー(IP-Based Access Control Policies)] ウィンドウのポリシーの状態が [変更(MODIFIED)] に変わります。 変更されたポリシーは、ネットワークに導入されたポリシーと一致しないため、古いと 見なされます。この問題を解決するには、ネットワークにポリシーを再展開する必要が あります。
- ステップ **1** Cisco DNA Center GUI で [Menu] アイコン( )をクリックして選択します**[Policy]** > **[IP Based Access Control]** > **[IP Based Access Control Policies]** の順に選択します。
- ステップ2 編集または削除するポリシーの横にあるチェックボックスをオンにして、次のいずれかのタスクを実行し ます。
	- 変更するには、[編集(Edit)]をクリックします。完了したら、[Save]をクリックします。フィールド の定義については、IP ベースのアクセス コントロール ポリシーの作成 (33 ページ)を参照してくだ さい。
	- ポリシーを削除するには、**[**削除(**Delete**)**]** をクリックします。
- ステップ **3** ポリシーを変更した場合は、ポリシー名の横にあるチェック ボックスをオンにして [展開(Deploy)] をク リックすることによって、変更したポリシーを展開します。

### **IP** ベースのアクセス コントロール ポリシーの展開

ポリシーの設定に影響する変更を加えた場合は、これらの変更を実装するポリシーを再度展開 する必要があります。

- ステップ **1** Cisco DNA Center GUI で [Menu] アイコン( )をクリックして選択します**[Policy]** > **[IP Based Access Control]** > **[IP Based Access Control Policies]** の順に選択します。
- ステップ **2** 展開するポリシーを探します。
- ステップ **3** ポリシーの横にあるチェック ボックスをオンにします。
- ステップ **4** [Deploy] をクリックします。 ポリシーを今すぐ展開するか、または後でスケジュールするかどうかを求められます。
- ステップ **5** 次のいずれかを実行します。
	- ポリシーをすぐに展開するには、**[**今すぐ実行(**Run Now**)**]** ラジオ ボタンをクリックし、**[**適用 (**Apply**)**]** をクリックします。
	- 将来の日付と時刻でポリシー展開をスケジュールするには、**[**後でスケジュール(**ScheduleLater**)**]**ラ ジオ ボタンをクリックし、展開する日時を定義します。

アプリケーションポリシーの展開のスケジュール設定では、サイトのタイムゾーンの設定は サポートされていません。 (注)

# アプリケーション ポリシー

Quality of Service (QoS) とは、選択したネットワーク トラフィックに、優先的なサービスや ニーズに合ったサービスを提供するネットワーク機能を意味します。QoSを設定することで、 ビジネスの目標(音声品質が会社の標準規格を満たしていることの保証、ビデオの高いQuality of Experience (QoE)の確保など)を引き続き順守しながら、ネットワーク リソースを最も効 率的に使用する方法でネットワーク トラフィックを処理することができます。

QoS は、Cisco DNA Center のアプリケーション ポリシーを使用してネットワークに設定できま す。アプリケーション ポリシーは、次の基本的なパラメータで構成されています。

- [Application Sets]:同様のネットワークトラフィックを必要とする一連のアプリケーショ ン。各アプリケーションセットには、トラフィックの優先順位を定義するビジネスとの関 連性グループ(ビジネス関連、デフォルト、またはビジネスと無関係)が割り当てられま す。QoS パラメータは、Cisco Validated Design (CVD) に基づいて 3 つのグループごとに 定義されます。一部のパラメータは、それぞれの目的に合わせてより詳細に調整できま す。
- [SiteScope]:アプリケーションポリシーが適用されているサイト。有線ポリシーを設定す ると、ポリシーは、サイト範囲内のすべての有線デバイスに適用されます。同様に、選択 したサービスセット識別子 (SSID)のワイヤレスポリシーを設定すると、範囲内でSSID が定義されているすべてのワイヤレス デバイスにポリシーが適用されます。

Cisco DNA Center はこれらのパラメータをすべて受け取り、適切なデバイスの CLI コマンドに 変換します。Cisco DNA Center はポリシーの展開時に、サイトの範囲で定義されているデバイ スに各コマンドを設定します。

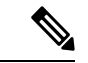

CiscoDNACenterはデバイスで使用可能なQoS機能セットに基づいて、各デバイスにQoS ポリシーを設定します。デバイスの QoS 実装の詳細については、対応するデバイスの製 品マニュアルを参照してください。 (注)

## アプリケーション ポリシーでの **CVD** ベースの設定

アプリケーション ポリシーのデフォルトの QoS 信頼およびキューイング設定は、Enterprise Medianet の QoS デザイン向けの Cisco Validated Design(CVD)に基づいています。CVD は、 一般的な使用例や現行のシステム設計上の優先事項に基づき、システム設計の基盤を提示して います。CVD には、お客様のニーズに応じるための幅広いテクノロジー、機能、アプリケー ションが組み込まれています。それぞれのソリューションには、エンジニアによる包括的なテ
ストと文書化が実施されており、迅速で、信頼性が高く、予測可能な導入が確保されていま す。

QoS に関連する最新の検証済み設計は、Cisco Press の書籍『*End-to-End QoS Network Design: Quality of Service for Rich-Media & Cloud Networks*, 2nd Edition』

(<http://www.ciscopress.com/store/end-to-end-qos-network-design-quality-of-service-for-9781587143694>) で公開されています。追加情報については、次のシスコのドキュメントを参照してください。

- [シスコ検証済みデザイン\(](http://www.cisco.com/c/en/us/solutions/enterprise/validated-design-program/networking_solutions_products_genericcontent0900aecd80601e22.html)CVD)
- [Enterprise](http://www.cisco.com/c/en/us/td/docs/solutions/Enterprise/WAN_and_MAN/QoS_SRND_40/QoSIntro_40.html) Medianet Quality of Service Design 4.0
- [Medianet](http://www.cisco.com/c/en/us/td/docs/solutions/Enterprise/WAN_and_MAN/QoS_SRND_40/QoSCampus_40.html) Campus QoS Design 4.0
- Medianet WAN [Aggregation](http://www.cisco.com/c/en/us/td/docs/solutions/Enterprise/WAN_and_MAN/QoS_SRND_40/QoSWAN_40.html) QoS Design 4.0

### サイトの範囲

サイト範囲は、アプリケーションポリシーが適用されるサイトを定義します。ポリシーを定義 するときに、ポリシーが有線デバイス用かワイヤレスデバイス用かを設定します。また、サイ ト範囲も設定します。有線ポリシーを設定すると、ポリシーは、サイト範囲内のすべての有線 デバイスに適用されます。同様に、選択したサービス セット識別子 (SSID) のワイヤレス ポ リシーを設定すると、サイト範囲内で SSID が定義されている、サイト範囲内のすべてのワイ ヤレス デバイスにポリシーが適用されます。

これにより、有線ネットワーク セグメントとワイヤレス ネットワークセグメントの動作の相 違を補うために、必要に応じてトレードオフを実施できます。たとえば、ワイヤレス ネット ワークでは通常、有線ネットワークと比較した場合に低帯域幅、低速、パケット損失増加の特 徴があります。個々のワイヤレスセグメントは、ローカルのRF干渉、輻輳、ネットワークデ バイスの機能の違いなどの要因によってさらに変動が見られます。個々のワイヤレスセグメン トにセグメントごとのポリシーを適用できるすることで、優先順位の高いトラフィックが受け る、ワイヤレスネットワークの劣化による影響が小さくなるように、トラフィック処理ルール を調整できます。

### ビジネス関連のグループ

ビジネス関連グループは、ビジネスや事業への関連性に応じて、指定されたアプリケーション セットを分類します。

ビジネス関連がアフィング、ビジネスと無関係)は、基本的に3種類 のトラフィック(高優先順位、ニュートラル、低優先順位)にマッピングされます。

• ビジネス関連(**Business Relevant**):(高優先トラフィック)このグループのアプリケー ションは組織の目的に直接関与し、音声、ビデオ、ストリーミング、コラボレーション型 マルチメディア アプリケーション、データベース アプリケーション、エンタープライズ リソースアプリケーション、電子メール、ファイル転送、コンテンツ配布など、さまざま な種類があります。ビジネス関連として指定されているアプリケーションは、Internet

Engineering Task Force (IETF) RFC 4594 の規定に従い、業界推奨のベスト プラクティス に従って処理されます。

- デフォルト(**Default**):(平均的優先度のトラフィック)このグループは、ビジネスに関 連している場合もあればしていない場合もあるアプリケーションを対象としています。た とえば一般的な HTTP または HTTPS トラフィックは、組織の目的に寄与する場合もしな い場合もあります。たとえば、レガシーアプリケーションや新しく導入されたアプリケー ションなどでも、一部のアプリケーションの目的については分析していない場合がありま す。したがって、これらのアプリケーションのトラフィック フローは、IETF RFC 2747 お よび 4594 で説明されているように、デフォルトの転送サービスで処理する必要がありま す。
- ビジネスと無関係(**BusinessIrrelevant**):(低優先トラフィック)このグループは、組織 の目的達成に寄与しないと識別されたアプリケーションを対象としています。主にコン シューマ向けかエンターテイメント向け、あるいは本質的にその両方に該当するアプリ ケーションです。この種類のトラフィックは、IETFRFC3662および4594で説明されてい る「スカベンジャ」サービスとして処理することをお勧めします。

アプリケーションはアプリケーションセットに分類されて、ビジネス関連グループにソートさ れます。アプリケーションセットはポリシーに現状のまま含めることができます。または、ビ ジネス目標やネットワーク構成のニーズを満たすように変更することができます。

たとえば、YouTube はコンシューマ メディア アプリケーション セットのメンバーです。一般 的に、ほとんどのお客様がこのアプリケーションをこのように分類しているため、(デフォル トでは)YouTubeはビジネスと無関係です。ただし、この分類がすべての企業に当てはまるわ けではありません。たとえば、いくつかのビジネスでは YouTube をトレーニング目的で使用 することがあります。このような場合、管理者は、デフォルトでビジネス関連であるストリー ミング ビデオ アプリケーション セットに YouTube アプリケーションを移動できます。

## コンシューマとプロデューサ

あるアプリケーションから別のアプリケーションにトラフィックが送られた(特定の a から b へのトラフィック フローが作成された)ときにトラフィックが特定の方法で処理されるよう に、アプリケーション間の関係を設定することができます。このような関係のアプリケーショ ンをプロデューサとコンシューマと呼び、次のように定義しています。

- プロデューサ:アプリケーション トラフィックの送信元。たとえば、クライアント/サー バー アーキテクチャでは、トラフィック フローは主にサーバーからクライアントの方向 であるため、アプリケーション サーバーがプロデューサと見なされます。ピアツーピア アプリケーションの場合は、リモート ピアがプロデューサと見なされます。
- **コンシューマ**: アプリケーショントラフィックの受信者。コンシューマに該当するのは、 クライアント/サーバー アーキテクチャの場合はクライアント エンドポイント、ピアツー ピア アプリケーションの場合はローカル デバイスなどです。コンシューマはエンドポイ ント デバイスであることがありますが、場合によっては、そのようなデバイスの特定の ユーザーであることもあります(通常、IPアドレスまたは特定のサブネットによって識別

される)。また、あるアプリケーションが別のアプリケーション トラフィック フローの コンシューマになる場合もあります。

このような関係を設定することにより、このシナリオに一致するトラフィックに特定のサービ ス レベルを設定することが可能になります。

## マーキング、キューイング、ドロッピングの処理

Cisco DNA Center は、IETF RFC 4594 およびアプリケーションに割り当てられたビジネス関連 のカテゴリでの処理のマーキング、キューイング、およびドロッピングをベースとしていま す。Cisco DNA Centerは、デフォルトカテゴリのすべてのアプリケーションをデフォルトの転 送アプリケーションクラスに割り当て、無関係なビジネスカテゴリのすべてのアプリケーショ ンをスカベンジャ アプリケーション クラスに割り当てます。関連するビジネス カテゴリのア プリケーションについては、Cisco DNA Center はアプリケーションのタイプに基づいてトラ フィッククラスをアプリケーションに割り当てます。次の表に、アプリケーションクラスとそ れぞれの処理を示します。

マーキング、キューイング、ドロッピングの処理

 $\overline{\phantom{a}}$ 

表 **3 :** マーキング、キューイング、ドロッピングの処理

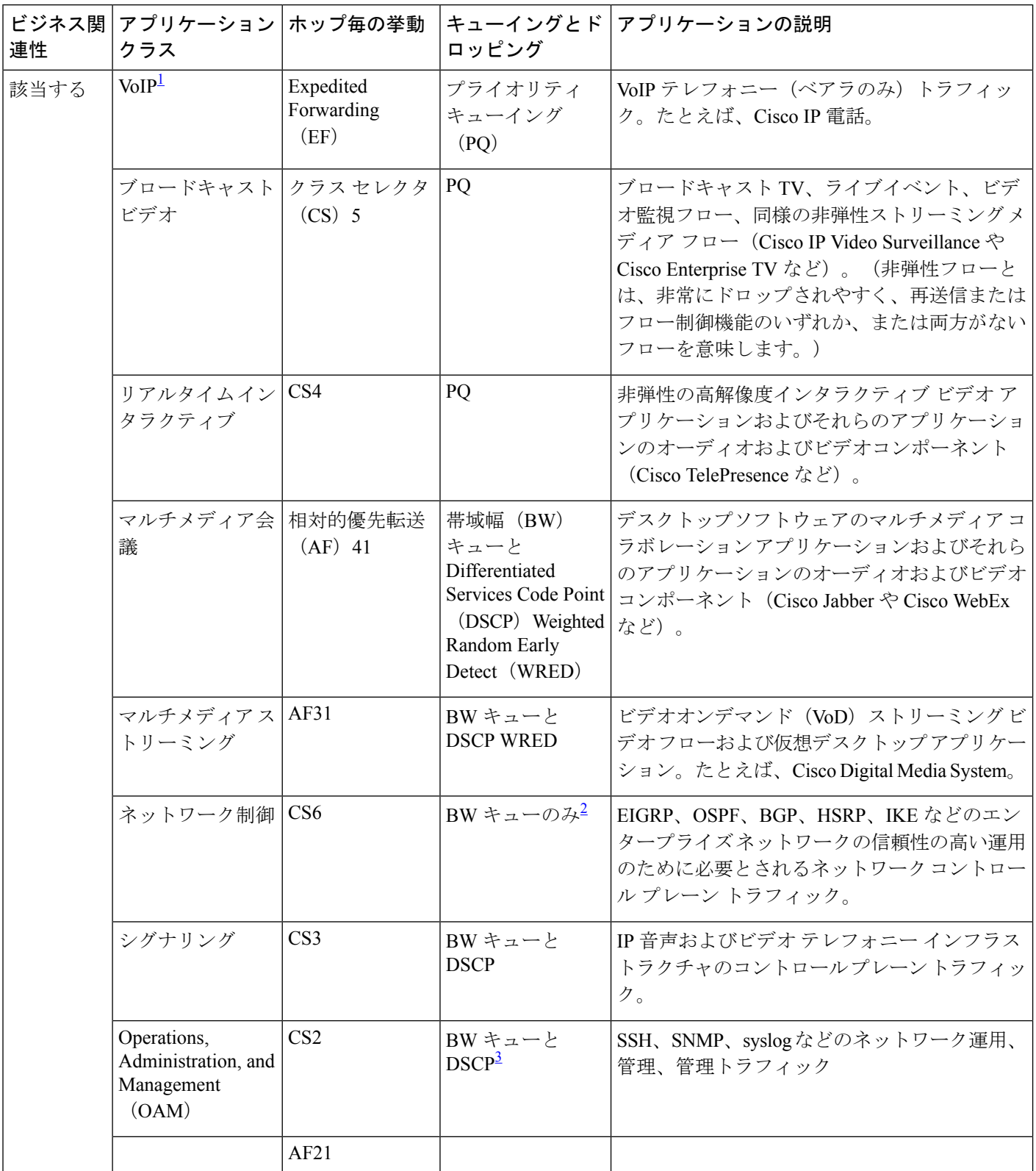

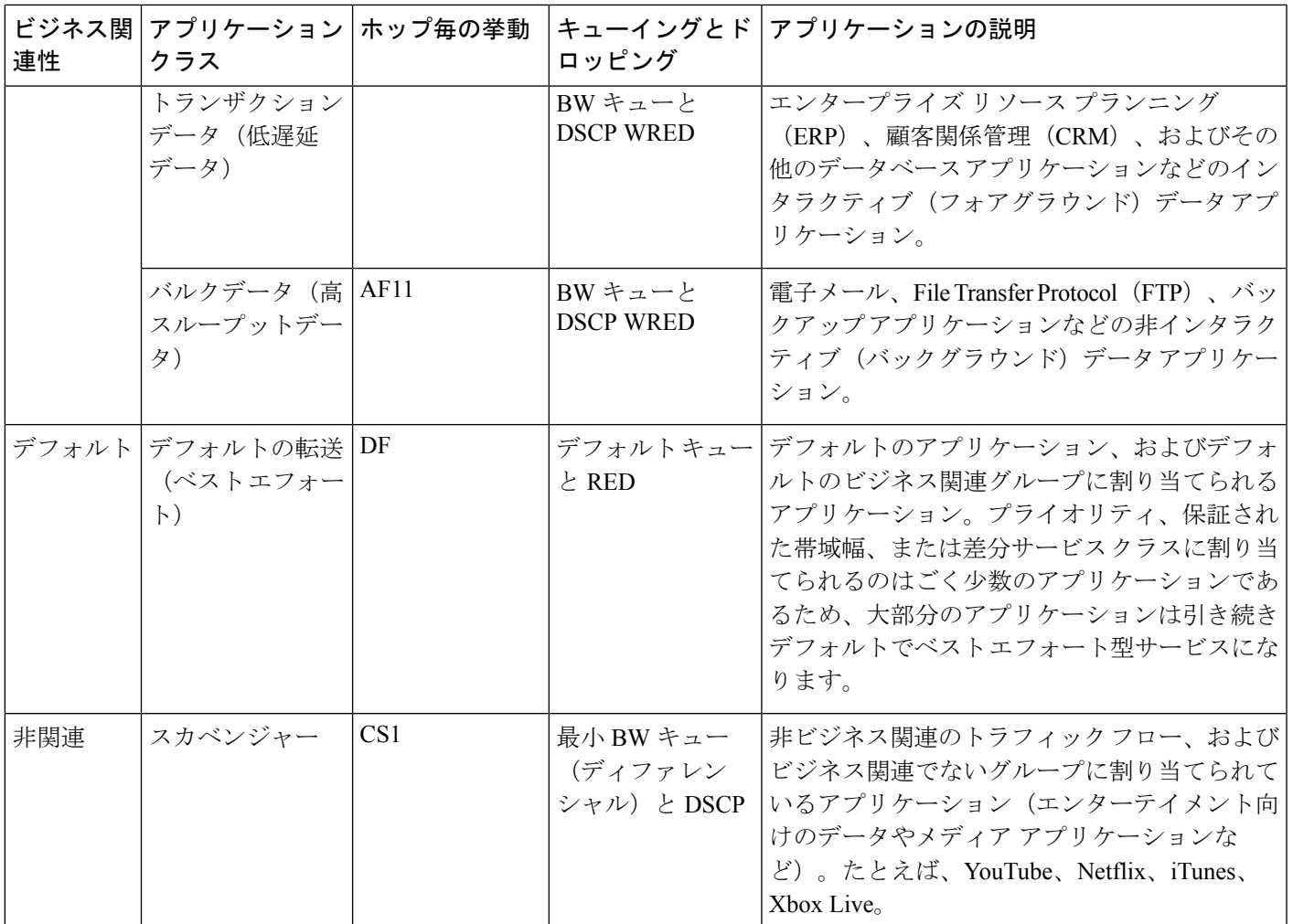

<sup>1</sup> VoIP シグナリング トラフィックは、コール シグナリング クラスに割り当てられます。

<sup>2</sup> ネットワーク制御トラフィックはドロップされるべきではないため、このクラスでは WRED が有効になりませ  $h_{\circ}$ 

<sup>3</sup> OAM トラフィックはドロップされるべきではないため、このクラスでは WRED が有効になりません。

## サービス プロバイダのプロファイル

サービス プロバイダ (SP) プロファイルは、特定の WAN プロバイダのサービス クラスを定 義します。4 クラス、5 クラス、6 クラス、8 クラスのモデルを定義できます。

アプリケーション ポリシーがデバイスに展開されると、各 SP プロファイルには、各 SP クラ スを DSCP 値と帯域幅割り当てのパーセンテージにマップする特定のサービス レベル契約 (SLA)が割り当てられます。

アプリケーション ポリシーを設定するときに SP プロファイルの DSCP 値と 帯域幅割り当ての パーセンテージをカスタマイズできます。

SPプロファイルを作成したら、そのプロファイルをWANインターフェイスで設定する必要が あります。

#### 表 **<sup>4</sup> : <sup>4</sup>** クラスでの **SP** プロファイルのデフォルト **SLA** 属性

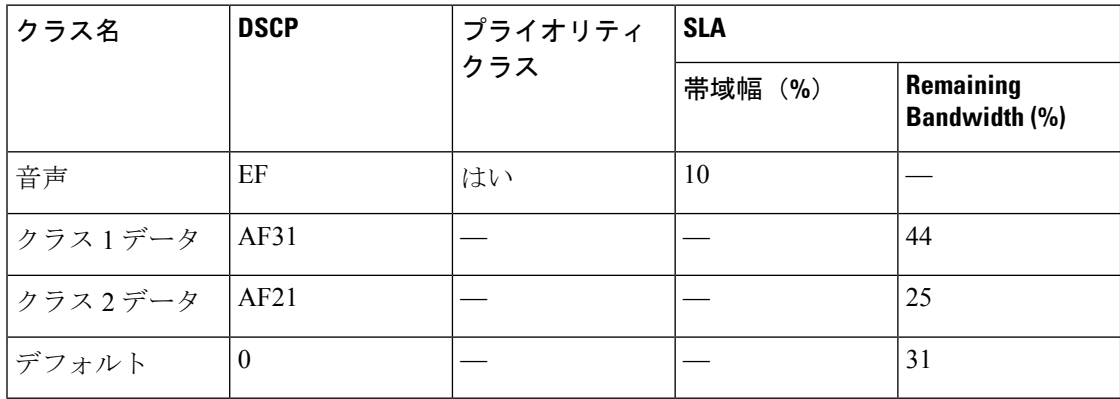

表 **5 : 5** クラスでの **SP** プロファイルのデフォルト **SLA** 属性

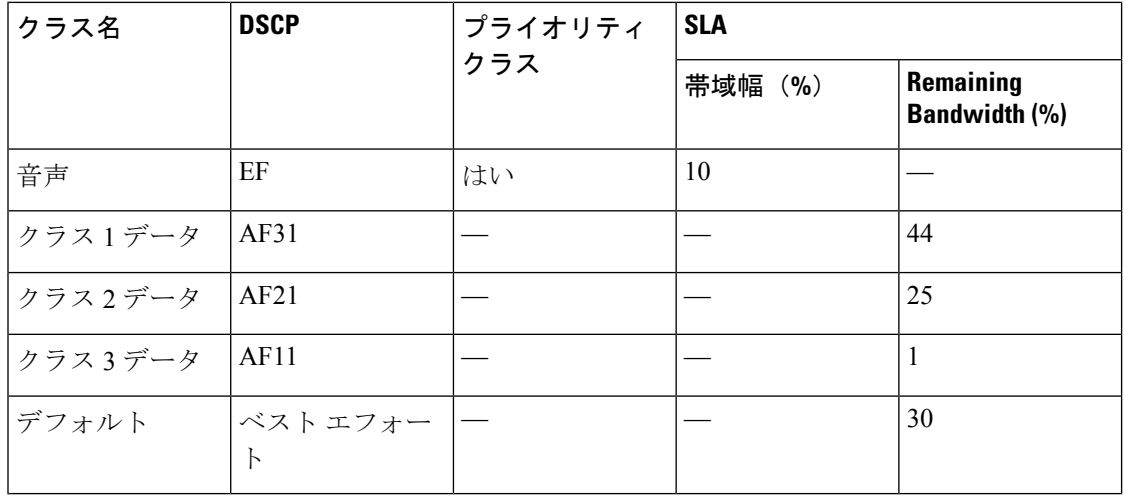

#### 表 **6 : 6** クラスでの **SP** プロファイルのデフォルト **SLA** 属性

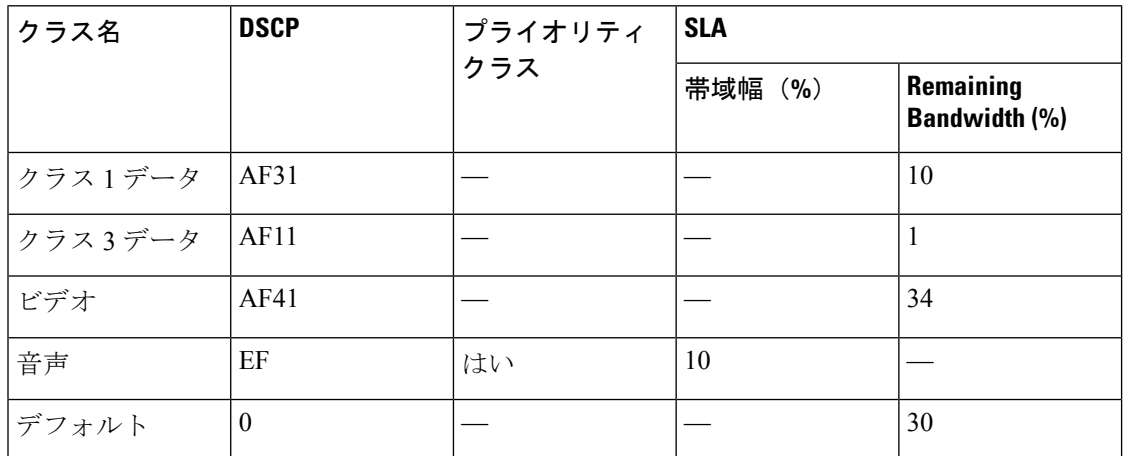

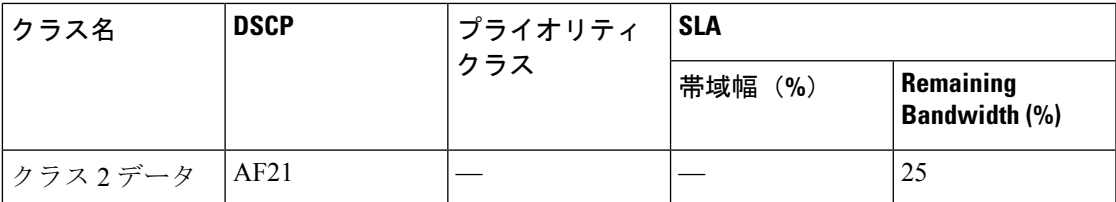

表 **<sup>7</sup> : 8** クラスでの **SP** プロファイルのデフォルト **SLA** 属性

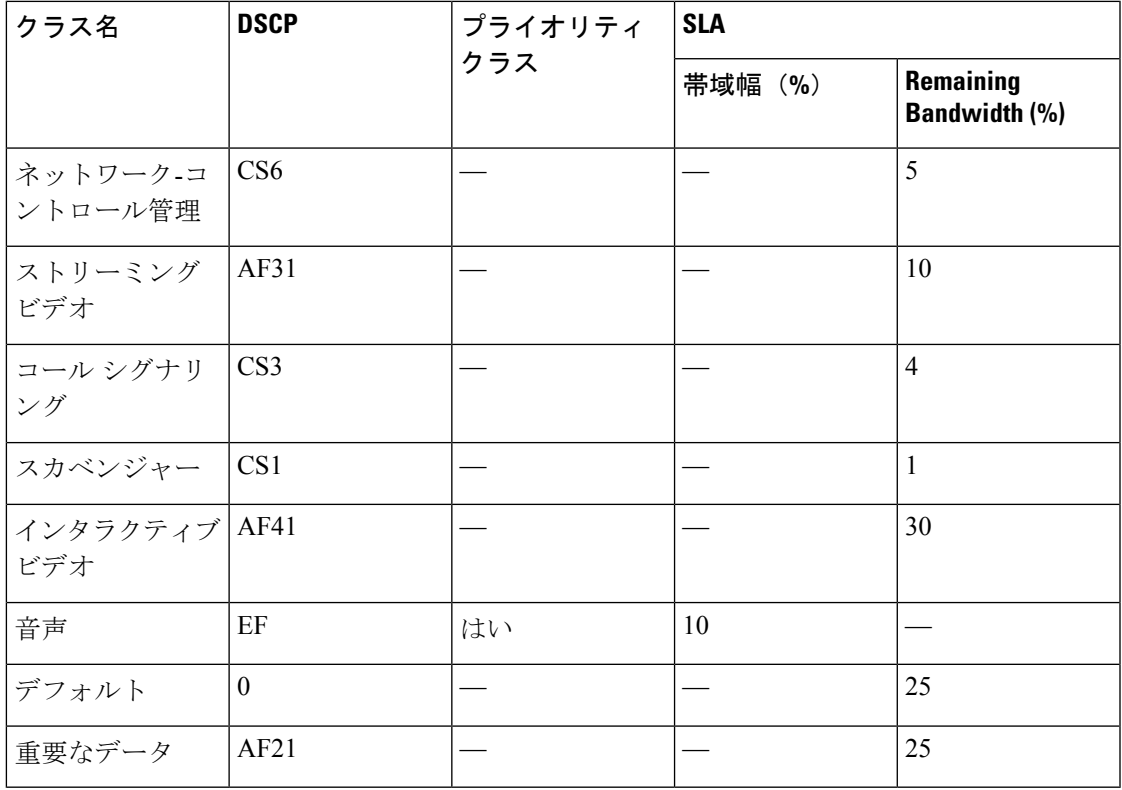

# キューイング プロファイル

キューイング プロファイルでは、インターフェイス速度とトラフィック クラスに基づいたイ ンターフェイスの帯域幅割り当てを定義することができます。

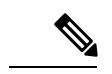

キューイングプロファイルは、サービスプロバイダプロファイルに接続されているWAN 側インターフェイスには適用されません。 (注)

次のインターフェイス速度がサポートされます。

- 100 Gbps
- 10/40 Gbps
- 1 Gbps
- 100 Mbps
- 10 Mbps
- 1 Mbps

インターフェイスの速度が 2 つのインターフェイス速度の間である場合、Cisco DNA Center は、より低いインターフェイス速度でインターフェイスを取り扱います。

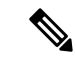

CiscoDNACenterは、正しいポリシーを適用するためにインターフェイスの動作速度の検 出を試みます。ただし、スイッチポートが管理上ダウンしている場合、CiscoDNACenter は速度を検出できません。この場合、CiscoDNACenterは、インターフェイスのサポート された速度を使用します。 (注)

キューイング ポリシーは、アプリケーション ポリシーの一部として定義します。アプリケー ションポリシーを展開すると、サイト範囲内の選択されたサイトのデバイスが、割り当てられ た LAN キューイング ポリシーで設定されます。LAN キューイング ポリシーが割り当てられ ていない場合、アプリケーションポリシーはデフォルトのCVDキューイングポリシーを使用 します。

すでに展開されているアプリケーション ポリシーのキューイング ポリシーを変更すると、ポ リシーは失効し、変更をデバイスに適用するにはポリシーを展開しなおす必要があります。

キューイング ポリシーに関する次の追加の注意事項および制約事項に注意してください。

- LANキューイングプロファイルは、ポリシーで使用されている場合には削除できません。
- ポリシーに関連付けられているキューイングプロファイルを更新すると、ポリシーは期限 切れとしてマーキングされます。最新の変更をプロビジョニングするには、ポリシーを展 開しなおす必要があります。
- トラフィック クラス キューイングをカスタマイズしても、シスコのサービス プロバイダ スイッチおよびルータのインターフェイスは影響を受けません。これらのインターフェイ スの設定は、引き続き Cisco DNA Center を使用することなく実施します。

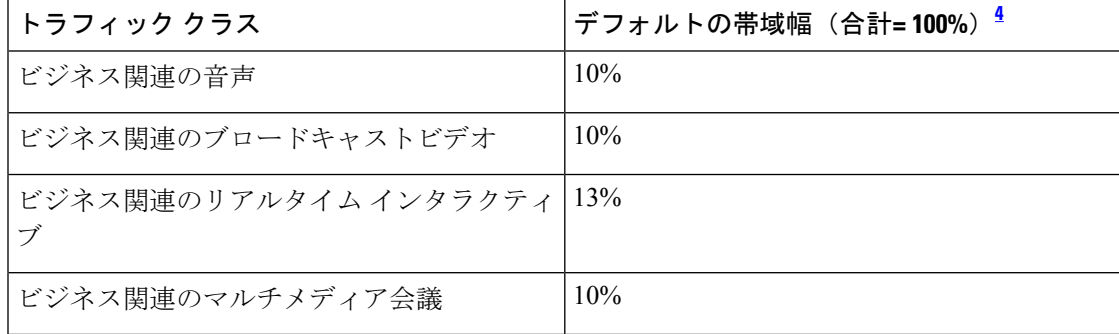

表 **8 :** デフォルト **CVD LAN** キューイング ポリシー

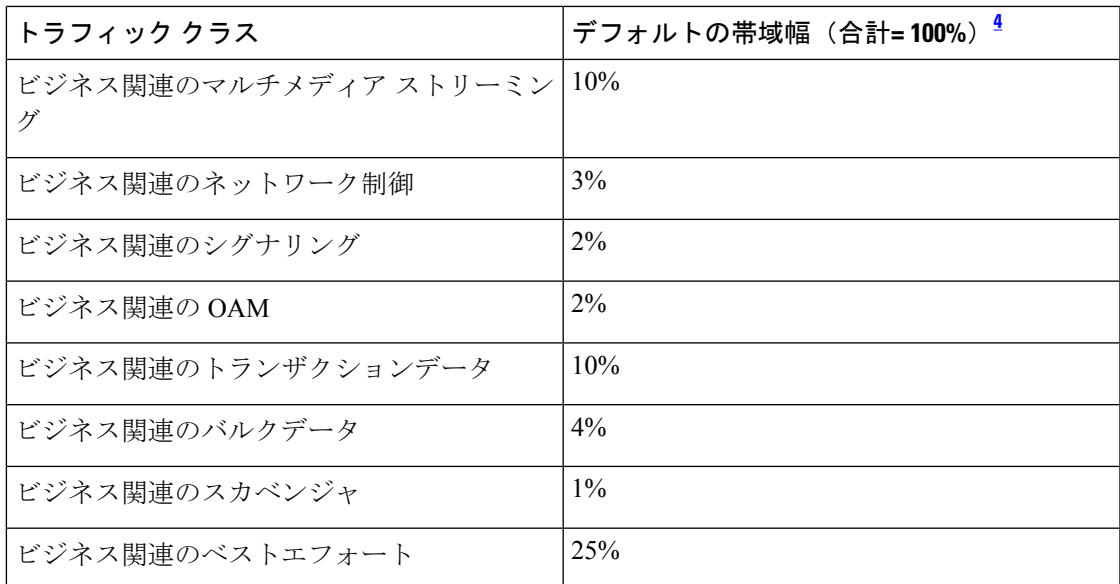

<sup>4</sup> 音声、ブロードキャストビデオ、およびリアルタイムインタラクティブトラフィックク ラスの合計帯域幅を 33% 以下にすることを推奨します。

# リソースが制限されているデバイスの処理順

ネットワーク デバイスの中には、ネットワーク アクセス コントロール リスト (ACL) および ACE を格納するためのメモリ(TCAM と呼ばれる)が制限されているものがあります。この ため、アプリケーション用の ACL と ACE がこれらのデバイス上に設定されている場合は、利 用可能な TCAM 領域が使用されます。When the TCAM space is depleted, QoSsettingsfor additional applications cannot be configured on that device.

そのようなデバイスで最も重要なアプリケーションの QoS ポリシーが確実に設定されるよう に、Cisco DNA Center は次の順序で TCAM スペースを割り当てます。

**1.** [Rank]:カスタムアプリケーションおよびお気に入りのアプリケーションに割り当てられ た番号(ただし既存のデフォルトNBARアプリケーションは除く)。ランクの番号が小さ くなるほど、優先順位が高くなります。たとえば、ランク 1 のアプリケーションはランク 2 のアプリケーションよりも優先順位が高くなります。ランクがない場合は、優先順位が 最も低くなります。

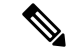

(注)

- カスタム アプリケーションには、デフォルトでランク 1 が割り当てられています。
	- NBAR アプリケーションをお気に入りとしてマークすると、ランクは 1000 に設定さ れます。
- **2.** [TrafficClass]:優先順位は次の順序に基づいています。シグナリング、バルクデータ、ネッ トワーク制御、Operations Administration Management (Ops Admin Mgmt)、トランザクショ

ンデータ、スカベンジャ、マルチメディアストリーミング、マルチメディア会議、リアル タイム インタラクティブ、ブロードキャストビデオ、VoIP テレフォニー。

**3.** [Popularity]:CVD の基準に基づいて割り当てられた番号(1 ~ 10)。ポピュラリティの番 号は変更できません。ポピュラリティが 10 のアプリケーションは、ポピュラリティが 9 のアプリケーションよりも優先順位が高くなります。

$$
\phi
$$

- カスタムアプリケーションには、ポピュラリティ 0 が割り当てられます。 (注)
	- デフォルト NBAR アプリケーションには、CVD の基準に基づいてポピュラリティ番 号(1~10)が割り当てられます。アプリケーションをお気に入りとしてマークして も、ポピュラリティ番号は変わりません(ランクのみ変更されます)。
- **4.** [Alphabetization]:2 つ以上のアプリケーションのランクとポピュラリティ番号が同一の場 合、それらのアプリケーションはアプリケーション名のアルファベット順にソートされ、 ソート順に従い優先順位が割り当てられます。
- たとえば、次のアプリケーションを指定したポリシーを定義する場合を想定しましょう。
	- カスタム アプリケーション custom\_realtime。デフォルトでランク 1 とポピュラリティ 10 が割り当てられています。
	- カスタム アプリケーション custom\_salesforce。デフォルトでランク 1 とポピュラリティ 10 が割り当てられています。
	- corba-iiop という名前のトランザクション データ トラフィック クラスのアプリケーショ ン。お気に入りとして指定されており、ランク10,000、および(CVDに基づいて)ポピュ ラリティ 9 が付与されています。
	- gss-http という名前の Ops Admin Mgmt トラフィック クラスのアプリケーション。お気に 入りとして指定されており、ランク 10,000、および(CVD に基づいて)ポピュラリティ 10 が付与されています。
	- 他のすべてのデフォルトNBARアプリケーションにはランクはありませんが、トラフィッ ク クラスと(CVD に基づいて)デフォルト ポピュラリティに従って処理されます。

優先順位付けのルールに従って、アプリケーションはデバイスにおいて次の順序で設定されま す。

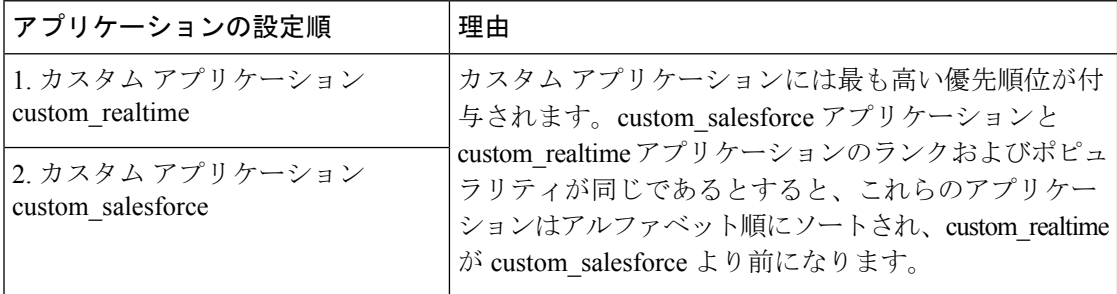

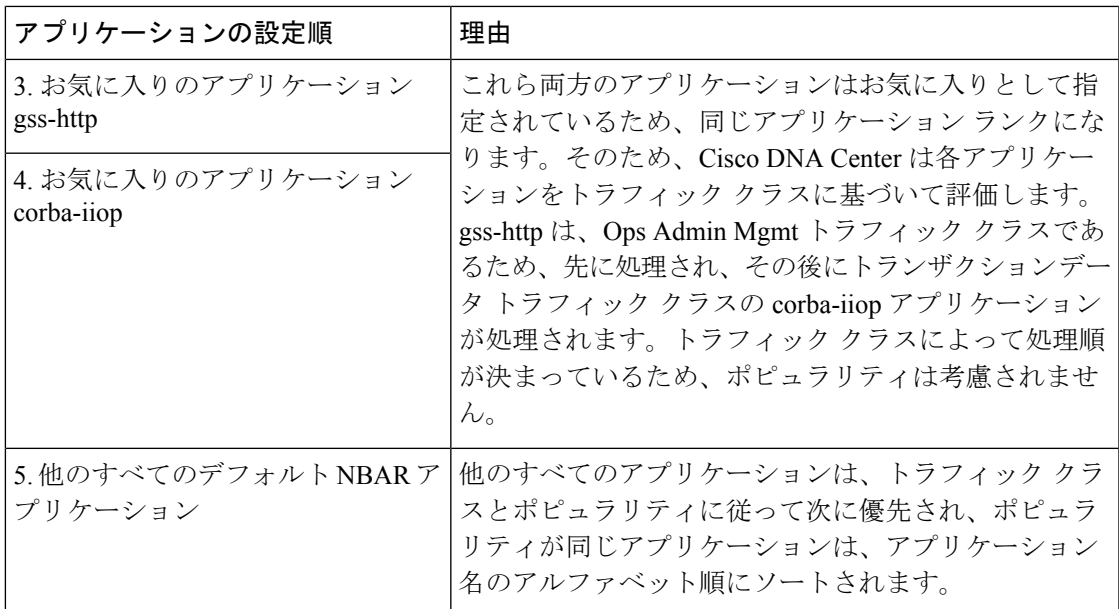

### ポリシーのドラフト

ポリシーを作成するときに、ポリシーを展開せずにドラフトとして保存できます。ドラフトと して保存すると、後でポリシーを開いて変更できます。また、展開したポリシーを変更して、 ドラフトとして保存することもできます。

(注) ポリシーを保存または展開した後に、名前を変更することはできません。

ドラフトポリシーと展開したポリシーは相互に関連付けられますが、それぞれ独自にバージョ ン管理されます。

ポリシーをドラフトとして保存すると、Cisco DNA Center はポリシー名に (Draft) を追加して バージョン番号を 1 つ上げます。ポリシーを展開すると、Cisco DNA Center が展開したポリ シーのバージョン番号を 1 つ上げます。

たとえば、次の図に示すように、testPolicy1 という名前のポリシーを作成してドラフトとして 保存します。ポリシーは testPolicy1 (Draft)、バージョン番号 1 として保存されます。ドラフト を変更して、再度保存します。ポリシーの名前は同じ testPolicy1 (Draft) のままですが、バー ジョン番号は 2 に上がります。

ポリシーが気に入ったのでネットワークに展開します。ポリシーはtestPolicy1という名前で展 開され、バージョン番号は 1 です。展開したポリシーを変更して、ドラフトとして保存しま す。ドラフトポリシー testPolicy1 (Draft) は、バージョン番号 3 に上がります。最終的にその バージョンを展開するとき、testPolicy1 はバージョン 2 になります。

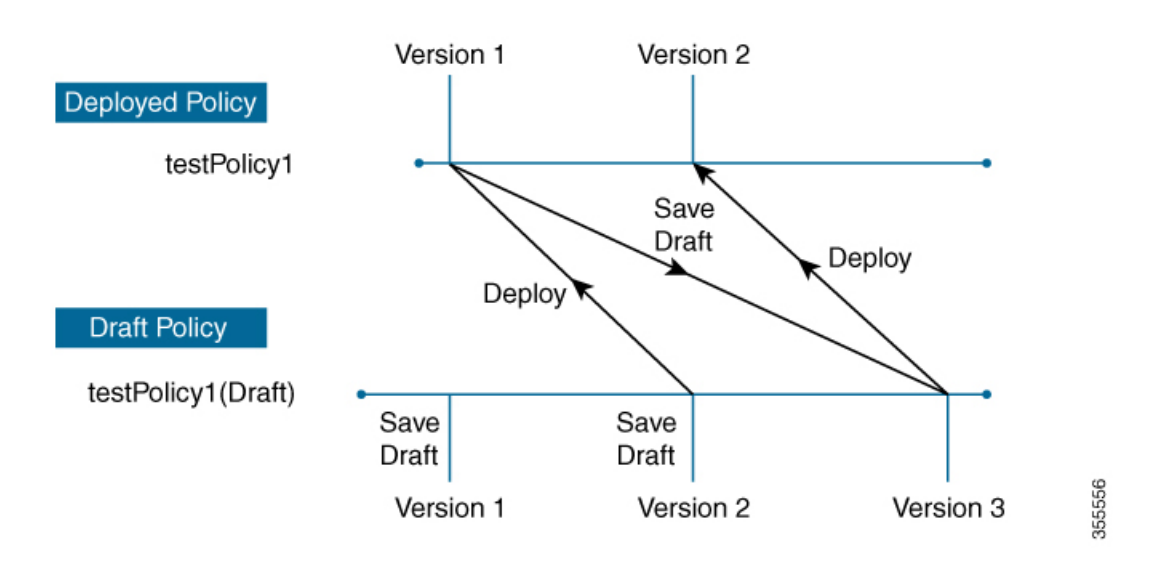

図 **5 :** 展開したポリシーとドラフト ポリシーのバージョン管理

ドラフトポリシーまたは展開したポリシーのいずれかを変更および保存するときは、ドラフト ポリシーのバージョン番号が上がります。同様に、ドラフトポリシーまたは変更した展開済み ポリシーのいずれかを展開するときは、展開したポリシーのバージョンが上がります。

展開したポリシーと同様に、ドラフト ポリシーの履歴を表示し、以前のバージョンにロール バックすることができます。

ポリシー バージョンの履歴表示と以前のバージョンへのロール バックについては、ポリシー のバージョン管理 (49ページ)を参照してください。

## ポリシーのプレビュー

ポリシーを展開する前に、デバイスに適用される CLI を生成できます。

プレビュー操作では、ポリシーのCLIコマンドが生成され、デバイスの実行コンフィギュレー ションのCLIコマンドと比較され、デバイスでポリシーを設定するのに必要な残りのCLIだけ が返されます。

プレビュー出力の確認後、範囲内の全デバイスにポリシーを展開するか、ポリシーの変更を続 行することができます。

### ポリシーの事前チェック

アプリケーションポリシーを作成するとき、ポリシーを展開する前に、サイト範囲のデバイス でサポートされるかどうかを確認できます。事前チェック機能では、デバイス タイプ、モデ ル、ライン カード、およびソフトウェア イメージが作成したアプリケーション ポリシーをサ ポートするかどうかチェックします。これらのコンポーネントのいずれかがサポートさCisco DNA Centerれていない場合、はデバイスの障害を報告します。Cisco DNA Centerまた、障害を 修正する方法についても説明します。これらの対応で障害が修正されない場合、サイト範囲か らデバイスを削除できます。

アプリケーション ポリシーをそのまま展開すると、事前チェック プロセス中に障害が報告さ れたデバイスでポリシー展開が失敗します。失敗を回避するには、サイト範囲からデバイスを 削除するか、デバイス コンポーネントをアプリケーション ポリシーがサポートするレベルに 更新します。サポート対象デバイスのリストについては、Cisco DNA Center [のサポート対象デ](https://www.cisco.com/c/en/us/support/cloud-systems-management/dna-center/products-device-support-tables-list.html) [バイス](https://www.cisco.com/c/en/us/support/cloud-systems-management/dna-center/products-device-support-tables-list.html)ドキュメントを参照してください。

### ポリシーのスケジューリング

ポリシーを作成または変更した後に、そのポリシーを、ポリシーに関連付けられたデバイスに 展開または再展開できます。このポリシーの展開/再展開は、すぐに行うことも、特定の日時 (たとえば、週末のオフピーク時)に行うこともできます。ポリシー導入のスケジューリング は有線またはワイヤレスのデバイスに対して実施できます。

展開するポリシーのスケジュールを設定すると、そのポリシーとサイト範囲がロックされま す。ポリシーの表示は可能ですが、編集することはできません。ポリシーを展開する予定が変 更された場合は、その展開をキャンセルできます。

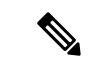

スケジュール イベントが発生すると、ポリシーは、さまざまなポリシー コンポーネント (アプリケーション、アプリケーションセット、およびキューイングプロファイルなど) に対して検証されます。この検証に失敗すると、ポリシーの変更は行われません。 (注)

### ポリシーのバージョン管理

このポリシーのバージョン管理により、次のタスクが可能になります。

- 以前のバージョンと現在(最新)のバージョンを比較して相違点を確認する。
- ポリシーの以前のバージョンを表示し、サイト範囲内のデバイスに再適用するバージョン を選択する。

あるバージョンのポリシーを編集しても、そのポリシーの別のバージョンやポリシーのコン ポーネント(そのポリシーによって管理されるアプリケーションセットなど)は影響を受けま せん。たとえば、ポリシーからアプリケーションセットを削除しても、そのアプリケーション セットは Cisco DNA Center、そのポリシーの別のバージョン、または他のポリシーからは削除 されません。ポリシーとアプリケーションセットは互いに独立して存在するため、存在しなく なったアプリケーションセットを含むバージョンのポリシーを保持できます。存在しなくなっ たアプリケーションセットを参照するポリシーを展開しようとしたり、それらのポリシーを古 いバージョンにロールバックしようとしたりすると、エラーが発生します。

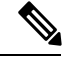

(注)

ポリシーのバージョン管理では、アプリケーション(ランク、ポート、プロトコルな ど)、アプリケーション セット メンバー、LAN キューイング プロファイル、およびサ イトの変更は取得されません。

## オリジナルポリシーの復元

初めてデバイスにポリシーを展開する際、Cisco DNA Center は、デバイスの元の Cisco Modular QoSCLIポリシー設定をデタッチしますが、それらはデバイス上に残ります。CiscoDNACenter は、デバイスの元の NBAR 設定を Cisco DNA Center に保存します。このアクションにより、 必要に応じてオリジナルのモジュラー式 QoS CLI ポリシーと NBAR 設定を後でデバイスに復 元することが可能になります。

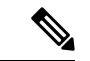

このようにモジュラー式 QoS CLI ポリシーはデバイスから削除されませんが、ユーザー がこれらのポリシーを削除すると、元のポリシー復元する Cisco DNA Center の機能を使 用してそれらを復元することができなくなります。 (注)

元のポリシー設定をデバイスに復元する際、Cisco DNA Center は、展開されている既存のポリ シー設定を削除し、デバイス上にあった元の設定に戻します。

アプリケーション ポリシーを展開する前に存在していたモジュラー式 QoS CLI ポリシー設定 はすべて、インターフェイスに再アタッチされます。ただし、マルチレイヤ スイッチング (MLS)設定などのキューイング ポリシーは復元されません。代わりに、デバイスは、Cisco DNA Center によって最後に適用された MLS 設定を維持します。

元のポリシー設定をデバイスに復元すると、Cisco DNA Center に保存されているポリシーが削 除されます。

- この機能には、次のような追加のガイドラインと制限事項があるので、注意してください。
	- 初めてポリシーをデバイスに展開する試みが失敗すると、Cisco DNA Center は、元のポリ シー設定をデバイスに復元することを自動的に試みます。
	- そのポリシーがデバイスに適用された後にデバイスがアプリケーションポリシーから削除 された場合、そのポリシーはデバイス上に残ります。Cisco DNA Centerは、ポリシーを自 動的に削除したり、デバイスの QoS 設定を元の (事前Cisco DNA Center) 設定に復元したり しません。

### 陳腐化したアプリケーション ポリシー

ポリシーで参照されているものの設定を変更すると、アプリケーションポリシーが陳腐化する 可能性があります。アプリケーションポリシーが陳腐化した場合、変更を有効化するためにア プリケーション ポリシーを再展開する必要があります。

- アプリケーション ポリシーは、次の理由で陳腐化する可能性があります。
	- アプリケーション設定で参照されているアプリケーションの変更。
	- SP プロファイルの割り当て、WAN サブ回線のレート、WAN または LAN マーキングなど のインターフェイスの変更。
	- キューイング プロファイルの変更。
- ポリシーの親サイト下への新規サイトの追加。
- ポリシーによって参照されるサイトへのデバイスの追加。
- ポリシーが同じサイト間でのデバイスの移動。
- インターフェイス除外/包含の変更。
- デバイスコントローラベースのアプリケーション認識(CBAR)ステータスの変更。

## アプリケーション ポリシーのガイドラインと制限事項

• Cisco DNA Center Cisco DNA Center は、ワイヤレスコントローラ(WLC)上で同じ SSID 名を使用して複数のワイヤレスLAN(WLAN)を学習することはできません。WLCには、 名前は同じでWLANプロファイル名が異なる複数のエントリを含めることもできますが、 Cisco DNA Center はどの時点においても、一意の名前を持つ WLAN に対するエントリを 1 つだけ持ちます。

WLC ごとに重複する SSID 名を意図的に持つことも、Cisco DNA Center を使用して重複す る SSID 名を持つ WLC を誤って追加してしまうこともあります。いずれの場合も、WLC ごとに重複する SSID 名を持つことは一部の機能にとって問題になります。

- [Learn Config]:Cisco DNA Center は WLC ごとにランダムに選択された 1 つの SSID 名 のみ学習し、残りの重複する SSID 名はすべて破棄します。(「設定の学習(Learn Config)] は、通常はブラウンフィールド シナリオで使用されます)。
- [ApplicationPolicy]:Cisco DNA Center は、アプリケーションポリシーの展開時に、重 複するいずれかの SSID 名にのみポリシーをランダムに適用して、他には適用しませ ん。さらに、ポリシーの復元、CLI プレビュー、EasyQoS ファーストレーン、および PSK オーバーライド機能が失敗するか、予期しない結果が生じることになります。
- [Multiscale Network]:MULTISCALEネットワークでは、複数のデバイスの複数の重複 する SSID 名が原因で問題が発生することもあります。たとえば、1 台のデバイスに は非ファブリック SSID として WLAN が設定されていて、2 台目のデバイスには同じ WLANがファブリック SSIDとして設定されている場合、[設定の学習(Learn Config)] を実行すると、1 つの SSID 名のみ学習されます。その他のデバイスの他の SSID 名は 破棄されます。この動作により、特に、2 台目のデバイスがファブリック SSID 名の みサポートしていて、Cisco DNA Center が非ファブリック SSID 名を持つデバイスに 対して操作を実行しようとする場合に競合が生じることがあります。
- [IPACL Policy]:Cisco DNA Center は、IPACL ポリシーの展開時に、重複する SSID の いずれか 1 つにのみランダムにポリシーを適用します。また、Flex Connect が関係す るシナリオも影響を受けます。
- Cisco DNA Center では、デバイス設定に対するアウト オブ バンド (OOB)の変更は推奨 されません。OOBに変更を加えると、CiscoDNACenterのポリシーとデバイスに設定され ているポリシーは一貫性のない状態になります。2 つのポリシーは、Cisco DNA Center の ポリシーをデバイスに再度展開するまで一貫性のない状態のままになります。
- QoS trust 機能は変更できません。
- ワイヤレスコントローラではカスタムアプリケーションはサポートされていません。した がって、ワイヤレス アプリケーション ポリシーの作成時はカスタムアプリケーションは 選択されません。
- 設計から SSID を削除してワイヤレスコントローラを再プロビジョニングする前に、対応 するワイヤレス アプリケーション ポリシーを必ず削除してください。
- eWLC のワイヤレスアプリケーションは、学習された設定からプロビジョニングされた SSID ではサポートされません。

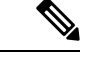

Cisco DNA Center では、AireOS および eWLC プラットフォームの FlexConnect ローカルス イッチングモードはサポートされていません。 (注)

### アプリケーション ポリシーの管理

ここでは、アプリケーション ポリシーの管理の方法に関する情報について説明します。

### 前提条件

アプリケーションポリシーを設定する場合は、次の要件を満たしていることを確認してくださ い。

- Cisco DNA Center は、ほとんどの Cisco LAN、WAN、WLAN デバイスをサポートします。 お使いのネットワーク内でデバイスとソフトウェアバージョンがサポートされているかど うかを確認するには、*Cisco DNA Center* [のサポート対象デバイス](https://www.cisco.com/c/en/us/support/cloud-systems-management/dna-center/products-device-support-tables-list.html) を参照してください。
- ISR-G2、ASR 1000、ワイヤレス LAN コントローラなど、シスコのネットワーク デバイス に AVC (Application Visibility and Control) 機能のライセンスがインストールされているこ とを確認します。詳細については、「*NBAR2 (Next [Generation](https://www.cisco.com/c/en/us/products/collateral/ios-nx-os-software/network-based-application-recognition-nbar/qa_c67-697963.html) NBAR) Protocol Pack FAQ*」 を参照してください。
- AVC サポートは、スイッチで自動 QoS が設定されていない場合にのみ、IOS XE バージョ ン16.9を実行しているスイッチで使用できます。AVCサポートを利用するには、自動QoS 設定のスイッチを IOS XE バージョン 16.11 以降にアップグレードする必要があります。
- ポリシーが必要な WAN インターフェイスを Cisco DNA Center で特定するには、インター フェイス タイプ (WAN) および(必要に応じて)副回線レートとサービス プロバイダの サービス クラス モデルを指定する必要があります。詳細については、サービス プロバイ ダ プロファイルの WAN インターフェイスへの割り当て (67ページ) を参照してくださ い。
- ディスカバリプロセス中にデバイスに割り当てられたデバイスロールが、ネットワークに 適切であることを確認します。必要に応じて、不適切なデバイスロールを変更します。詳 細については、[デバイスのロールの変更\(インベントリ\)を](b_cisco_dna_center_ug_2_2_3_chapter4.pdf#nameddest=unique_98)参照してください。

#### アプリケーション ポリシーの作成

ここでは、アプリケーションポリシーの作成方法について説明します。

#### 始める前に

- ビジネス目標を定義します。例えば、ネットワーク応答時間を最短化させたり、非ビジネ スアプリケーションを特定して優先度を下げたりすることで、ユーザの生産性を向上させ るようなものです。これらの目標に基づいて、どのビジネスとの関連性カテゴリがアプリ ケーションに分類されるかを決定します。
- インベントリにデバイスがあることを確認します。デバイスがない場合は、ディスカバリ 機能を使用して検出します。
- ディスカバリプロセス中にデバイスに割り当てられたデバイスロールが、ネットワークに 適切であることを確認します。必要に応じて、不適切なデバイスロールを変更します。詳 細については[、デバイスのロールの変更\(インベントリ\)](b_cisco_dna_center_ug_2_2_3_chapter4.pdf#nameddest=unique_98)を参照してください。
- サイトへのデバイスの追加詳細については、[「デバイスをサイトに追加する](b_cisco_dna_center_ug_2_2_3_chapter4.pdf#nameddest=unique_90)」を参照して ください。
- SP向けのトラフィック用に対してこのポリシーをSPプロファイルで設定する場合は、SP プロファイルが設定されていることを確認してください。アプリケーションポリシーの作 成後に SP プロファイルに戻り、SLA 属性をカスタマイズして SP プロファイルを WAN イ ンターフェイスに割り当てます。詳細については、サービス プロバイダ [プロファイルの](b_cisco_dna_center_ug_2_2_3_chapter7.pdf#nameddest=unique_197) [設定](b_cisco_dna_center_ug_2_2_3_chapter7.pdf#nameddest=unique_197)を参照してください。
- ステップ **1** Cisco DNA Center GUI で [Menu] アイコン( )をクリックして選択します**[Policy]** > **[Application]** > **[Application Policies]** の順に選択します。
- ステップ **2** [Add Policy] をクリックします。
- ステップ **3** [アプリケーション ポリシー名(Application Policy Name)] フィールドに、ポリシーの名前を入力しま す。
- ステップ **4** [有線(Wired)] または [ワイヤレス(Wireless)] ラジオ ボタンのいずれかを選択します。
- ステップ **5** ワイヤレスネットワークの場合は、[SSID]ドロップダウンリストからプロビジョニングされたSSIDを選 択します。
- ステップ **6** [サイトの範囲(SiteScope)] をクリックし、展開するポリシーの横にあるチェック ボックスをオンにし ます。
	- 有線デバイスのポリシーでは、別のポリシーに割り当て済みのサイトは選択することができま せん。ワイヤレス デバイスのポリシーでは、同じ SSID で別のポリシーに割り当て済みのサイ トを選択することができません。 (注)
- ステップ7 有線デバイスのポリシーでは、デバイスまたは特定のインターフェイスがポリシーで設定されないよう にすることができます。
	- a) [サイトの範囲 (Site Scope) ] ペインで、興味のあるサイトの横にある をクリックします。

選択した範囲内のデバイスのリストが表示されます。

- b) 除外するデバイスを見つけ、関連する [ポリシーの除外(Policy Exclusions)] 列にあるトグル ボタン をクリックします。
- c) 特定のインターフェイスを除外するには、[Exclude Interfaces] をクリックします。
- d) [Applicable Interfaces] のリストから、除外するインターフェイスの横にあるトグルボタンをクリック します。

デフォルトでは、[Applicable Interfaces] のみが表示されます。すべてのインターフェイスを表示する には、[Show] ドロップダウンリストから [All] を選択します。

- e) [< Back to Devices in *Site-Name*] をクリックします。
- f) [< サイト範囲へ戻る(< Back to Site Scope)] をクリックします。
- ステップ **8** WAN デバイスでは、特定のインターフェイスを設定できます。
	- a) [Site Scope] ペインで、目的のサイトの横にある なクリックします。
	- b) サイトのデバイスのリストで、目的のデバイスの横にある [SP Profile Settings] 列の [Configure] をク リックします。

(注) このオプションは、ルータの場合にのみ使用可能です。

- c) [WAN インターフェイス (WAN Interface) ] 列で、[インターフェイスの選択 (Select Interface) ] ド ロップダウン リストからインターフェイスを選択します。
- d) [ロール(Role)] 列で[ロールの選択(Select Role)] ドロップダウン リストから設定するインター フェイスのタイプに従ってロールを選択します。
	- 物理インターフェイス:[WAN] を選択します。このロールは、物理インターフェイスに対して のみ有効なロールです。
	- トンネルインターフェイス:[DMVPN Branch] または [DMVPN Hub] のいずれかを選択します。 [DMVPN ハブ(DMVPN Hub)] を選択した場合、関連するブランチに帯域幅を定義することも できます。
		- これらのポリシー設定を展開する前に、デバイスにトンネル インターフェイスが作成 されていることを確認します。 (注)
- e) [サービス プロバイダ プロファイル(Service Provider Profile)] 列で、[プロファイルの選択(Select Profile) 1ドロップダウン リストから SP プロファイルを選択します。
- f) (任意) 必要に応じて、[サブ回線のレート(Mbps)(Sub-Line Rate(Mbps))] 列で、インター フェイスに必要なアップストリーム帯域幅を入力します。
- g) (任意) 追加の WAN インターフェイスを設定するには、[+] をクリックし、手順 c ~ f を繰り返し ます。
- h) **[Save]** をクリックします。
- i) [< サイト範囲へ戻る(< Back to Site Scope)] をクリックします。
- ステップ **9** [サイトの範囲(Site Scope)] ペインで、[OK] をクリックします。
- ステップ10 (任意) Cisco Validated Design (CVD) キューイング プロファイルがニーズを満たしていない場合は、 カスタム キューイング プロファイルを作成することができます。
- a) [キューイング プロファイル(Queuing Profiles)] をクリックします。
- b) 左ペインのリストから、キューイング プロファイルを選択します。
- c) [Select] をクリックします。
- ステップ **11** (任意) このポリシーが SP 向けトラフィックである場合は、SP プロファイルの SLA 属性をカスタマイ ズします。
	- a) [SP プロファイル(SP Profile)] をクリックします。
	- b) SP プロファイルを選択します。
	- c) SLA 属性をカスタマイズします ([DSCP]、[SP 帯域幅 (%) (SP Bandwidth %) ]、および [キューイ ング帯域幅 (%) (Queuing Bandwidth %)])。
- ステップ **12** (任意) ネットワークで使用されるアプリケーション セットのビジネスとの関連性を設定します。

Cisco DNA Center には、ビジネス関連性グループに事前設定されたアプリケーション セットが付属して います。あるビジネス関連性グループから別のグループにアプリケーションセットをドラッグアンドド ロップして、この設定を維持したり、変更したりすることができます。

お気に入りとしてマークされたアプリケーションは、アプリケーションセットの上部に表示されます。 お気に入りを変更するには、[Applications registry] に移動します。

- ステップ **13** (任意) コンシューマを作成してアプリケーションに割り当てるか、アプリケーションを双方向として マークすることにより、アプリケーションをカスタマイズします。
	- a) アプリケーション グループを展開します。
	- b) 目的のアプリケーションの横にある歯車アイコン をクリックします。
	- c) [トラフィックの方向 (Traffic Direction) ] エリアで、[単方向 (Unidirectional) ] または [双方向 (Bi-directional)] ラジオ ボタンを選択します。
	- d) 既存のコンシューマを選択するには、[コンシューマ(Consumer)] ドロップダウン リストから設定 するコンシューマを選択します。新しいコンシューマを作成するには、[+ コンシューマの追加(+ Add Consumer)] をクリックして、[コンシューマ名(Consumer Name)]、[IP/サブネット (IP/Subnet)]、[プロトコル(Protocol)]、および [ポート/範囲(Port/Range)] を定義します。
	- e) [OK] をクリックします。
- ステップ **14** ホスト トラッキングを設定します。[ホスト トラッキング(Host Tracking)] トグル ボタンをクリックし て、ホスト トラッキングのオンとオフを切り替えます。

アプリケーションポリシーを展開する際に、Cisco DNA Center では、コラボレーション エンドポイント (テレプレゼンスユニットやシスコ電話など)が接続されているスイッチに、ACL のエントリを自動的 に適用します。

ACE は、コラボレーション エンドポイントによって生成された音声およびビデオトラフィックを照合 し、音声およびビデオトラフィックが正しくマークされるようにします。

ホストトラッキングがオンの場合、Cisco DNA Center はサイトの範囲内でコラボレーション エンドポイ ントの接続をトラッキングし、コラボレーション エンドポイントがネットワークに接続されるか、1 つ のインターフェイスから別のインターフェイスに移動したときに、ACL エントリを自動的に再設定しま す。

ホストトラッキングが終了すると、Cisco DNA Center は、コラボレーション エンドポイントが新しいイ ンターフェイスに移動または接続したときに、デバイスにポリシーを自動的に展開しません。代わりに、

コラボレーションエンドポイントで正しく設定されるように、ACLのポリシーを再展開する必要があり ます。

- ステップ **15** (任意) デバイスに送信される CLI コマンドをプレビューします。詳細については、「アプリケーショ ン ポリシーのプレビュー (62 ページ)」を参照してください。
- ステップ **16** (任意) ポリシーを展開するデバイスを事前にチェックします。詳細については、「アプリケーション ポリシーの事前チェック (63 ページ)」を参照してください。
- ステップ **17** 次のいずれか 1 つのタスクを実行します。
	- [ドラフトの保存(Save Draft)] をクリックして、ポリシーをドラフトとして保存します。詳細につ いては、「ポリシーのドラフト (47 ページ)」を参照してください。
	- [展開(Deploy)] をクリックしてポリシーを展開します。ポリシーを今すぐ展開するか、または後 でスケジュールできます。

ポリシーをすぐに展開するには、「今すぐ実行 (Now) 1ラジオボタンをクリックし、「適用 (Apply) 1 をクリックします。

将来の日付と時刻でポリシー展開をスケジュールするには、[後で実行(Later)] ラジオ ボタンをク リックし、展開する日時を定義します。詳細については、ポリシーのスケジューリング (49 ペー ジ)を参照してください。

アプリケーションポリシーの展開のスケジュール設定では、サイトのタイムゾーンの設定 はサポートされていません。 (注)

### アプリケーションポリシー情報の表示

作成および展開したアプリケーション ポリシーに関するさまざまな情報を表示できます。

#### 始める前に

少なくとも 1 つの展開されたアプリケーション ポリシーがなければなりません。

- ステップ **1** Cisco DNA Center GUI で [Menu] アイコン( )をクリックして選択します**[Policy]** > **[Application QoS]** > **[Application Policies]** の順に選択します。
- ステップ2 ポリシーを名前で並べ替えたり、名前、ステータス、キューイングプロファイルによってフィルタ処理し たりします。
- ステップ **3** ポリシーのリストと、それぞれに関する次の情報が表示されます。

• [Policy Name]:ポリシーの名前。

• [Version]:ポリシーの反復。ポリシーが展開されるか、または、ドラフトとして保存されるたびに、 バージョンが 1 ずつ増分されます。たとえば、ポリシーを作成して展開すると、ポリシーはバージョ ン 1 になります。ポリシーを変更して、再度展開すると、ポリシーのバージョンはバージョン 2 に増 分されます。詳細については、ポリシーのドラフト (47 ページ)およびポリシーのバージョン管理 (49 ページ)を参照してください。

- [PolicyStatus]:ポリシーの状態。Cisco Catalyst 3850、Catalyst 4500、および Catalyst 9000 デバイスに適 用されたポリシーがポートチャネルの更新(作成/変更/削除)によって影響を受ける場合は、アラート がポリシーステータスに表示されます。
- [Deployment Status]:最新の展開の状態(デバイスごと)。次の概要を示します。
	- 正常にプロビジョニングされたデバイス
	- プロビジョニングに失敗したデバイス
	- 展開が終了したためにプロビジョニングされなかったデバイス。

最新の導入の状態をクリックすると、「ポリシーの展開 (Policy Deployment) 1ウィンドウが表示され、 ポリシーが展開されたデバイスのフィルタ処理可能なリストが示されます。デバイスごとに、次の情 報が表示されます。

- デバイスの詳細(名前、サイト、タイプ、ロール、および IP アドレス)
- 成功した導入のステータス。ステータスの横にある歯車のアイコンをクリックすると、[Effective Marking Policy] ウィンドウが開き、[Business Relevant] および [Business Irrelevant] アプリケーショ ンと、それらが最終的に渡されるトラフィッククラスキューが表示されます。TCAM リソースま たは古いNBARプロトコルパックに限定されているデバイスの場合は、ポリシーに含まれるアプ リケーションのサブセットのみをプロビジョニングでき、それらがビューで表示されます。
- 障害ステータスには、障害の理由が示されます。
- [Scope]:ポリシーに割り当てられているサイト(デバイスではなく)の数。ワイヤレスデバイスのポ リシーの場合は、ポリシーの適用先の SSID の名前が含まれます。
- [LAN Queuing Profile]:ポリシーに割り当てられている LAN キューイングプロファイルの名前。

### アプリケーション ポリシーの編集

アプリケーション ポリシーを編集できます。

#### 始める前に

少なくとも 1 つのポリシーを作成しておく必要があります。

- ステップ **1** Cisco DNA Center GUI で [Menu] アイコン( )をクリックして選択します**[Policy]** > **[Application]** > **[Application Policies]** の順に選択します。
- ステップ **2** 編集するポリシーを見つけるには、[フィルタ(Filter)] フィールドを使用します。
- ステップ **3** 対応するポリシーの横にあるラジオ ボタンをクリックします。
- ステップ **4** [Actions] ドロップダウン リストから、[Edit] を選択します。
- ステップ **5** 必要に応じて、アプリケーション ポリシーを変更します。

ステップ **6** アプリケーションのビジネスとの関連性を変更するには、ビジネス関連、ビジネスと無関係、およびデフォ ルトグループの間でアプリケーションセットを移動します。

> アプリケーションポリシーの設定については、アプリケーション ポリシーの作成 (53 ページ)を参照し てください。

- ステップ **7** キューイングプロファイルを更新するには、[QueuingProfiles]をクリックし、左ペインのリストからキュー イングプロファイルを選択します。
- ステップ **8** [Select] をクリックします。
- ステップ **9** 次のいずれか 1 つのタスクを実行します。
	- [ドラフトの保存(Save Draft)] をクリックして、ポリシーをドラフトとして保存します。詳細につい ては、「ポリシーのドラフト (47 ページ)」を参照してください。
	- [展開(Deploy)] をクリックしてポリシーを展開します。ポリシーを今すぐ展開するか、または後で スケジュールできます。

ポリシーをすぐに導入するには、「今すぐ実行 (RunNow) 1ラジオボタンをクリックし、[適用 (Apply) 1 をクリックします。

将来の日付と時刻でポリシー導入をスケジュールするには、「後でスケジュール (Schedule Later) 1ラ ジオ ボタンをクリックし、導入する日時を定義します。詳細については、ポリシーのスケジューリン グ (49ページ)を参照してください。

アプリケーションポリシーの展開のスケジュール設定では、サイトのタイムゾーンの設定は サポートされていません。 (注)

#### アプリケーション ポリシーのドラフトの保存

ポリシーを作成、編集、または複製する際、ドラフトとして保存し、後で変更を続けることが できます。また、展開したポリシーを変更して、ドラフトとして保存することもできます。

- ステップ **1** Cisco DNA Center GUI で [Menu] アイコン( )をクリックして選択します**[Policy]** > **[Application QoS]** > **[Application Policies]** の順に選択します。
- ステップ **2** ポリシーを作成、編集、または複製します。
- ステップ3 [ドラフトの保存 (Save Draft)] をクリックします。

詳細については、ポリシーのドラフト (47ページ)を参照してください。

#### アプリケーション ポリシーの展開

新しいアプリケーションの追加や、アプリケーションをお気に入りとしてマークするなど、ポ リシーの設定に影響する変更を加えた場合は、これらの変更を実装するポリシーを再展開する 必要があります。

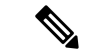

IOS バージョン 16.x 以降を搭載した Cisco Catalyst 3850、Catalyst 3650、および Catalyst 9000 デバイスでは、ポリシーを展開する前に、自動 QoS 設定が自動的に削除されます。 カスタムアプリケーションの作成後、デバイスに関してCBARが有効になっている場合、 そのデバイスでカスタムアプリケーションが自動的に設定されます。デバイスにアプリ ケーションポリシーを展開する前に、最新のアプリケーションレジストリへの同期の完 了を待つ必要があります。**Provision** > **Services** > **Service Catalog** > **Application Visibility** で 同期ステータスを確認することができます。 (注)

デバイスに関してCBARが有効になっている場合は、カスタムアプリケーションがCBAR を介して設定されるため、アプリケーションポリシーの展開時には属性セットおよびマッ プだけがデバイスで設定されます。

- ステップ **1** Cisco DNA Center GUI で [Menu] アイコン( )をクリックして選択します**[Policy]** > **[Application QoS]** > **[Application Policies]** の順に選択します。
- ステップ **2** 導入するポリシーを見つけるには、[フィルタ(Filter)] フィールドを使用します。
- ステップ **3** 導入するポリシーの横のラジオ ボタンをクリックします。
- ステップ **4** [アクション(Actions)] ドロップダウンリストから、[導入(Deploy)] を選択します。
	- a) ポリシーを再展開すると、ポリシーの範囲から削除されたデバイスに対して適切なアクションを実行 するように求められます。次のいずれかの適切なアクションを選択します。
		- デバイスからポリシーを削除する(推奨)
		- ポリシーの範囲からデバイスを削除する
		- ポリシーの範囲からデバイスを削除し、デバイスをブラウンフィールド設定に復元する
	- b) [Apply] をクリックします。
- ステップ5 ポリシーを今すぐ導入するか、または後でスケジュールするかどうかを求められます。次のいずれかを実 行します。
	- •ポリシーをすぐに導入するには、[今すぐ実行 (RunNow) 1ラジオボタンをクリックし、[適用 (Apply) 1 をクリックします。
	- 将来の日付と時刻でポリシー導入をスケジュールするには、[後でスケジュール(Schedule Later)] ラ ジオ ボタンをクリックし、導入する日時を定義します。
		- アプリケーションポリシーの展開のスケジュール設定では、サイトのタイムゾーンの設定は サポートされていません。 (注)

#### ポリシー導入のキャンセル

[導入(Deploy)] をクリックすると、Cisco DNA Center は、サイト範囲内のデバイスに関する ポリシーの設定を開始します。間違いが見つかった場合は、ポリシーの展開をキャンセルでき ます。

ポリシー設定プロセスはバッチ処理として実行され、一度に40台のデバイスが設定されます。 デバイスが 40 台以下の場合にポリシーの展開をキャンセルしても、デバイスの最初のバッチ への展開がすでに行われているため、デバイスが設定されている可能性があります。ただし、 何百台ものデバイスがある場合は、必要に応じてポリシーの展開をキャンセルできます。

[中止 (Abort) ]をクリックすると、Cisco DNA Centerによって設定がまだ開始されていないデ バイスの設定プロセスがキャンセルされ、デバイスのステータスが [ポリシーの中止(Policy Aborted)] に変更されます。Cisco DNA Center では、完了している、または完了する予定の処 理での導入はキャンセルされません。これらのデバイスでは、更新されたポリシー設定が維持 され、ポリシー設定の状態(設定中、成功、または失敗)が反映されます。

ポリシー導入中に[中止(Abort)]をクリックしてポリシー設定プロセスをキャンセルします。

### アプリケーション ポリシーの削除

不要になったアプリケーション ポリシーを削除できます。

ポリシーを削除すると、クラスマップ、ポリシーマップ、およびポリシーマップとワイヤレス ポリシー プロファイルの関連付けが削除されます。

- ステップ **1** Cisco DNA Center GUI で [Menu] アイコン( )をクリックして選択します**[Policy]** > **[Application]** > **[Application Policies]** の順に選択します。
- ステップ2 削除するポリシーを見つけるには、[フィルタ (Filter) ] フィールドを使用します。
- ステップ **3** 削除するポリシーの横にあるラジオ ボタンを選択します。
- ステップ **4** [Actions] ドロップダウンリストから、[Undeploy Policy] を選択します。
- ステップ **5** [Undeploy Policy] ウィンドウで、[Delete policy from devices] オプションボタンをクリックし、[Apply] をク リックします。
- ステップ **6** 削除を確定する場合は、[OK] をクリックします。それ以外の場合は、[Cancel] をクリックします。
- ステップ **7** 削除を確認するメッセージが表示されたら、[OK] を再度クリックします。

[Application Policies] ページで、ポリシーの削除ステータスを確認できます。ステータスに [deletion failed] と表示された場合は、次の手順を実行します。

- a) [Application Policies] ページの [Deployment Status] の下にある失敗状態リンクをクリックします。
- b) [Undeployment Status] ウィンドウで、[Retry] をクリックしてポリシーを削除します。

#### アプリケーション ポリシーの複製

既存のアプリケーションポリシーに、新しいポリシーで必要な設定のほとんどが含まれている 場合は、既存のポリシーの複製し、変更してから異なる範囲に展開することで時間を節約でき ます。

#### 始める前に

少なくとも 1 つのポリシーを作成しておく必要があります。

- ステップ **1** Cisco DNA Center GUI で [Menu] アイコン( )をクリックして選択します**[Policy]** > **[Application]** > **[Application Policies]** の順に選択します。
- ステップ **2** 複製するポリシーを見つけるには、[フィルタ(Filter)] フィールドを使用します。
- ステップ **3** 複製するポリシーの横にあるラジオ ボタンを選択します。
- ステップ **4** [アクション(Actions)] ドロップダウンリストから、[複製(Clone)] を選択します。
- ステップ **5** 必要に応じてアプリケーションポリシーを設定します。アプリケーションポリシーの設定については、ア プリケーション ポリシーの作成 (53 ページ)を参照してください。
- ステップ **6** 次のいずれか 1 つのタスクを実行します。
	- [ドラフトの保存(Save Draft)] をクリックして、ポリシーをドラフトとして保存します。詳細につい ては、「ポリシーのドラフト (47 ページ)」を参照してください。
	- [展開(Deploy)] をクリックしてポリシーを展開します。ポリシーを今すぐ展開するか、または後で スケジュールできます。

ポリシーをすぐに導入するには、[今すぐ実行 (RunNow) ]ラジオボタンをクリックし、[適用 (Apply) ] をクリックします。

将来の日付と時刻でポリシー展開をスケジュールするには、**[**後でスケジュール(**ScheduleLater**)**]**ラ ジオ ボタンをクリックし、展開する日時を定義します。詳細については、ポリシーのスケジューリン グ (49ページ) を参照してください。

アプリケーションポリシーの展開のスケジュール設定では、サイトのタイムゾーンの設定は サポートされていません。 (注)

#### アプリケーション ポリシーの復元

ポリシーを作成または変更してから、最初からやり直すことを決定した場合、CiscoDNACenter を使ってこれを設定する前に、デバイスにあった元の QoS 設定を復元することができます。

ステップ **1** Cisco DNA Center GUI で [Menu] アイコン( )をクリックして選択します**[Policy]** > **[Application]** > **[Application Policies]** の順に選択します。

ステップ **2** リセットするポリシーを見つけるには、[フィルタ(Filter)] フィールドを使用します。

- ステップ **3** ポリシーの横にあるラジオ ボタンをクリックします。
- ステップ **4** [Actions] ドロップダウンリストから、[Undeploy Policy] を選択します。
- ステップ **5** [Undeploy Policy] ウィンドウで、[Restore devices to original configurations] オプションボタンをクリックし、 [Apply] をクリックします。
- ステップ **6** [OK] をクリックして変更を確定するか、[Cancel] をクリックして変更をキャンセルします。

[ApplicationPolicies]ページで、ポリシーの復元ステータスを確認できます。ステータスに[restoration failed] と表示された場合は、次の手順を実行します。

- a) [Application Policies] ページの [Deployment Status] の下にある失敗状態リンクをクリックします。
- b) [Undeployment Status] ウィンドウで、[Retry] をクリックしてポリシーを復元します。

### デフォルトの **CVD** アプリケーション ポリシーをリセット

CVD 設定は、アプリケーションのデフォルト設定です。ポリシーの作成または変更を行った 後で最初からやり直す必要が生じた場合は、アプリケーションを CVD 設定にリセットするこ とができます。CVD 設定の詳細については、アプリケーション ポリシー (36 ページ)を参 照してください。

- ステップ **1** Cisco DNA Center GUI で [Menu] アイコン( )をクリックして選択します**[Policy]** > **[Application]** > **[Application Policies]** の順に選択します。
- ステップ **2** リセットするポリシーを見つけるには、[フィルタ(Filter)] フィールドを使用します。
- ステップ **3** ポリシーの横にあるラジオ ボタンをクリックします。
- ステップ **4** [Actions] ドロップダウン リストから、[Edit] を選択します。
- ステップ **5** [シスコ検証済みデザインのリセット(Reset to Cisco Validated Design)] をクリックします。
- ステップ **6** [OK] をクリックして変更を確定するか、[Cancel] をクリックして変更をキャンセルします。
- ステップ1 次のいずれか1つのタスクを実行します。
	- ポリシーのドラフトを保存するには、「ドラフトの保存(Save Draft)」をクリックします。
	- ポリシーを展開するには、[展開 (Deploy) ] をクリックします。

### アプリケーション ポリシーのプレビュー

ポリシーを展開する前に、デバイスに適用する CLI を生成して設定をプレビューできます。

- ステップ **1** Cisco DNA Center GUI で [Menu] アイコン( )をクリックして選択します**[Policy]** > **[Application QoS]** > **[Application Policies]** の順に選択します。
- ステップ **2** アプリケーション ポリシーの作成 (53 ページ)またはアプリケーション ポリシーの編集 (57 ページ) の説明に従って、ポリシーを作成または編集します。
- ステップ **3** ポリシーを展開する前に、[プレビュー(Preview)] をクリックします。

範囲内のデバイスのリストが表示されます。

ステップ **4** 対象のデバイスの横にある [生成(Generate)] をクリックします。

Cisco DNA Center により、ポリシーの CLI が生成されます。

ステップ **5** [表示(View)] をクリックして CLI を表示するか、CLI をクリップボードにコピーします。

#### アプリケーション ポリシーの事前チェック

アプリケーションポリシーを展開する前に、サイト範囲内のデバイスがサポート対象であるか どうかをチェックできます。事前チェックプロセスには、デバイスのモデル、ラインカード、 およびソフトウェア イメージの検証が含まれます。

- ステップ **1** Cisco DNA Center GUI で [Menu] アイコン( )をクリックして選択します**[Policy]** > **[Application QoS]** > **[Application Policies]** の順に選択します。
- ステップ **2** アプリケーション ポリシーの作成 (53 ページ)またはアプリケーション ポリシーの編集 (57 ページ) の説明に従って、ポリシーを作成または編集します。
- ステップ **3** [事前チェック(Pre-check)] をクリックします。

Cisco DNA Center は、デバイスをチェックして、問題があれば [事前チェック結果(Pre-Check Result)] 列 に内容を報告します。[Errors] タブには、このポリシーをサポートしていないデバイスが表示されます。 [Warnings] タブには、デバイスにこのポリシーを展開することを選択した場合に、サポートされていない 制限や機能が表示されます。[Warnings] タブに一覧表示されているデバイスのポリシーを展開することも できます。問題を解決するには、Cisco DNA Center [のサポート対象デバイスに](https://www.cisco.com/c/en/us/support/cloud-systems-management/dna-center/products-device-support-tables-list.html)記載されている仕様にデバ イスを準拠させます。

### アプリケーション ポリシー履歴の表示

アプリケーションポリシーのバージョン履歴を表示できます。バージョン履歴には、ポリシー のシリーズ番号(反復)と、バージョンが保存された日付と時刻が含まれています。

- ステップ **1** Cisco DNA Center GUI で [Menu] アイコン( )をクリックして選択します**[Policy]** > **[Application]** > **[Application Policies]** の順に選択します。
- ステップ **2** 表示したいポリシーの横にあるラジオ ボタンをクリックします。
- ステップ3 [アクション (Actions) ] ドロップダウン リストから、[履歴 (History) ] を選択します。
- ステップ **4** [ポリシー履歴(Policy History)] ダイアログボックスでは、次のことを実行できます。
	- •現在のバージョンとバージョンを比較するには、関心のあるバージョンの横にある[差異 (Difference) ] をクリックします。

• ポリシーの前のバージョンにロールバックするには、ロールバック先となるバージョンの横にある [ロールバック(Rollback)] をクリックします。

#### ポリシーの以前のバージョンにロール バック

ポリシー設定を変更し、その後その設定が不適切だと判明した場合、またはネットワークで目 的の効果が得られなかった場合、最大で 5 バージョン前のポリシーに戻すことができます。

#### 始める前に

以前のポリシーバージョンにロールバックするには、少なくとも2つのポリシーバージョンを 作成しておく必要があります。

- ステップ **1** Cisco DNA Center GUI で [Menu] アイコン( )をクリックして選択します**[Policy]** > **[Application]** > **[Application Policies]** の順に選択します。
- ステップ **2** 表示したいポリシーの横にあるラジオ ボタンをクリックします。
- ステップ3 [アクション (Actions) ] ドロップダウンリストから、[履歴の表示 (Show History) ] を選択します。 選択したポリシーの以前のバージョンは降順に表示され、最も新しいバージョン(最も大きい番号)が一 覧の最上部に表示され、最も古いバージョン(最も小さい番号)が最下部に表示されます。
- ステップ **4** (任意) 選択したバージョンと最新バージョンの間の差異を表示するには、[View] 列で [Difference] をク リックします。
- ステップ **5** ロールバックする先のポリシー バージョンを決定した場合、そのポリシー バージョンに対して [Rollback] をクリックします。
	- 選択したサイトの範囲がポリシーバージョン間で変更された場合、ロールバックは選択されてい る現在(最新)のサイトでは行われません。ポリシーのコンテンツのみがロールバックされます。 (注)
- ステップ **6** [OK] をクリックして、ロールバック手順を確定します。

ロールバック先のバージョンが最新バージョンになります。

# キューイング プロファイルの管理

次のセクションでは、キューイングプロファイルを管理するために実行できるさまざまなタス クについて詳しく説明します。

### キューイング プロファイルの作成

Cisco DNA Center では、デフォルトの CVD キューイング プロファイル (CVD QUEUING PROFILE) を提供します。このキューイングプロファイルがニーズを満た していない場合は、カスタム キューイング プロファイルを作成することができます。

- ステップ **1** Cisco DNA Center GUI で [Menu] アイコン( )をクリックして選択します**[Policy]** > **[Application QoS]** > **[Queuing Profiles]** の順に選択します。
- ステップ **2** [Add Profile] をクリックします。
- ステップ **3** [Profile Name] フィールドに、プロファイルの名前を入力します。
- ステップ4 スライダを使用して各トラフィック クラスに帯域幅を設定します。プラス記号(+)またはマイナス(-) 記号をクリックするか、フィールドに特定の数値を入力します。

数値は、選択したアプリケーションクラスに確保されるインターフェイス帯域幅の合計に対しての割合を 示します。帯域幅の合計は 100 なので、1 つのアプリケーション クラスに帯域幅を追加すると、別のアプ リケーション クラスから帯域幅が差し引かれます。

開いた錠のアイコンは、そのアプリケーションクラスの帯域幅を編集できることを示します。閉じた錠の アイコンは、編集できないことを示します。

間違えた場合は、[シスコ検証済みデザインのリセット(Reset to Cisco Validated Design)] をクリックして CVD 設定に戻ることができます。

中央のグラフは、各アプリケーション クラスを設定している帯域幅の量の視覚化に役立ちます。

- ステップ **5** (高度なユーザー向け)Cisco DNA Center が各トラフィック クラスで使用する DSCP コード ポイントをカ スタマイズするには、[表示 (Show) ]ドロップダウン リストで、[DSCP値 (DSCP Values)] を選択し、 フィールドに特定の数値を入力して、各アプリケーション クラスの値を設定します。 SP のクラウド内で必要な DSCP コード ポイントをカスタマイズするには、SP のプロファイルを設定しま す。
- ステップ **6** [Save] をクリックします。

### キューイング プロファイルの編集または削除

- ステップ **1** Cisco DNA Center GUIで[Menu]アイコン( )をクリックして選択します**[Policy]** > **[Application]** > **[Queuing Profiles]** の順に選択します。
- ステップ **2** [キューイング プロファイル(Queuing Profile)] ペインで、編集または削除するキューイング プロファイ ルの横にあるラジオ ボタンをクリックします。
- ステップ **3** 次のいずれか 1 つのタスクを実行します。
	- プロファイルを編集するには、プロファイル名を除くフィールドの値を変更し、[保存(Save) 1をク リックします。フィールドの詳細については、キューイング プロファイルの作成 (64 ページ)を参 照してください。
	- プロファイルを削除するには、「削除(Delete) 1をクリックします。

アプリケーションポリシーによって参照されている場合は、キューイングプロファイルを削除できま せん。

# **WAN** インターフェイスのアプリケーション ポリシーの管理

次のセクションでは、WAN インターフェイスのアプリケーション プロファイルを管理するた めに実行できるさまざまなタスクについて詳しく説明します。

### サービス プロバイダ プロファイルの **SLA** 属性をカスタマイズ

自身のクラスモデルによってSPプロファイルに割り当てられたデフォルトのSLA属性を使用 しない場合は、要件に合わせて SP プロファイルの SLA 属性をカスタマイズすることができま す。SP プロファイルのデフォルトの SLA 属性の詳細については、サービス プロバイダのプロ ファイル (41ページ) を参照してください。

#### 始める前に

インベントリにデバイスがあることを確認します。デバイスがない場合は、ディスカバリ機能 を使用して検出します。

- ステップ **1** Cisco DNA Center GUI で [Menu] アイコン( )をクリックして選択します**[Policy]** > **[Application]** > **[Application Policies]** の順に選択します。
- ステップ **2** 変更するポリシーを見つけるには、[フィルタ(Filter)] フィールドを使用します。
- ステップ **3** ポリシーの横にあるラジオ ボタンを選択します。
- ステップ **4** [Actions] ドロップダウン リストから、[Edit] を選択します。
- ステップ **5** [SPプロファイル(SP Profiles)] をクリックし、SP プロファイルを選択します。
- ステップ **6** 次のフィールドの情報を変更できます。
	- [DSCP] : Differentiated Services Code Point (DSCP) 値。有効値は 0 ~ 63 です。
		- Expedited Forwarding (EF)
		- •クラスセレクタ (CS): CS1、CS2、CS3、CS4、CS5、CS6
		- 相対的優先転送:AF11、AF21、AF41
		- [Default Forwarding (DF)]

これらの DSCP 値の詳細については、マーキング、キューイング、ドロッピングの処理 (39 ページ) を参照してください。

- [SP Bandwidth %]:特定のサービスクラスに割り当てられた帯域幅の割合。
- [Queuing Bandwidth %]:各トラフィッククラスに割り当てられた帯域幅の割合。次のうちいずれかの 変更を行うことができます。
	- キューイング帯域幅をカスタマイズするには、鍵アイコンをクリックして、帯域幅の設定をアン ロックし、帯域幅の割合を調整します。
	- SP帯域幅から自動的にキューイング帯域幅を計算するには、鍵アイコンをクリックしてキューイ ング帯域幅の設定をロックし、次に [OK] をクリックして確認します。デフォルトでは、Cisco

DNA Center は、SP クラスのすべてのトラフィック クラスのキューイング帯域幅の合計がそのク ラスの SP 帯域幅の割合と一致するように、キューイング帯域幅の割合を自動的に配信します。

ステップ **7** [OK] をクリックします。

### サービス プロバイダ プロファイルの **WAN** インターフェイスへの割り当て

アプリケーション ポリシーがすでに作成済みで、SP プロファイルを WAN インターフェイス に割り当てる場合は、ポリシーを編集してこの設定を実行し、必要に応じてインターフェイス に Subline Rate の設定を含めます。

#### 始める前に

ポリシーを作成していない場合は、ポリシーを作成し、同時に SP プロファイルを WAN イン ターフェイスに割り当てることができます。詳細については、「アプリケーションポリシーの 作成 (53 ページ)」を参照してください。

- ステップ **1** Cisco DNA Center GUI で [Menu] アイコン( )をクリックして選択します**[Policy]** > **[Application QoS]** > **[Application Policies]** の順に選択します。
- ステップ **2** 編集するポリシーを見つけるには、[フィルタ(Filter)] フィールドを使用します。
- ステップ **3** ポリシーの横にあるラジオ ボタンをクリックします。
- ステップ **4** [Actions] ドロップダウン リストから、[Edit] を選択します。
- ステップ **5** [Site Scope] ペインで、対象のサイトの横にある歯車アイコンをクリックします。
- ステップ **6** 対象のデバイスの [SPプロファイル設定(SP Profile Settings)] 列にある [設定(Configure)] をクリック します。
- ステップ **7** [WAN インターフェイス(WAN Interface)] 列で、[インターフェイスの選択(Select Interface)] ドロッ プダウン リストからインターフェイスを選択します。
- ステップ **8** [ロール(Role)] 列で[ロールの選択(Select Role)] ドロップダウン リストから設定するインターフェイ スのタイプに従ってロールを選択します。
	- 物理インターフェイス: [WAN] を選択します。このロールは、物理インターフェイスに対してのみ 有効なロールです。
	- トンネルインターフェイス:[DMVPN Branch] または [DMVPN Hub] のいずれかを選択します。 [DMVPN ハブ(DMVPN Hub)] を選択した場合、関連するブランチに帯域幅を定義することもでき ます。
		- これらのポリシー設定を展開する前に、デバイスにトンネル インターフェイスが作成され ていることを確認します。 (注)
- ステップ **9** [サービス プロバイダー プロファイル(Service Provider Profile)] 列で、[プロファイルの選択(Select Profile)] ドロップダウン フィールドをクリックし、SP プロファイルを選択します。
- ステップ **10** 必要に応じて、[サブ回線のレート(Mbps)(Sub-Line Rate(Mbps))] 列で、インターフェイスに必要 なアップストリーム帯域幅を入力します。
- ステップ **11** 追加の WAN インターフェイスを設定するには [+] をクリックし、ステップ 7 ~ 10 を繰り返します。
- ステップ **12 [Save]** をクリックします。
- ステップ **13** [< サイト範囲へ戻る(< Back to Site Scope)] をクリックします。
- ステップ **14** [OK] をクリックします。
- ステップ **15** [Deploy] をクリックします。

ポリシーを今すぐ導入するか、または後でスケジュールするかどうかを求められます。

- ステップ **16** 次のいずれかを実行します。
	- ポリシーをすぐに導入するには、[今すぐ実行 (Run Now) ] ラジオ ボタンをクリックし、[適用 (Apply)] をクリックします。
	- 将来の日付と時刻でポリシー導入をスケジュールするには、[後でスケジュール(Schedule Later)] ラジオ ボタンをクリックし、導入する日時を定義します。
		- アプリケーションポリシーの展開のスケジュール設定では、サイトのタイムゾーンの設定 はサポートされていません。 (注)

# トラフィック コピー ポリシー

Cisco DNA Center を使用して、2 つのエンティティ間の IP トラフィック フローがモニターリン グまたはトラブルシューティングのために指定された宛先にコピーされるように Encapsulated Remote Switched Port Analyzer (ERSPAN) を設定できます。

Cisco DNA Center を使用して ERSPAN を設定するには、コピーするトラフィック フローの送 信元と宛先を定義するトラフィック コピー ポリシーを作成します。トラフィックのコピーを 送信するデバイスおよびインターフェイスを指定するトラフィック コピー契約も定義できま す。

(注)

トラフィック コピー ポリシーにはスケーラブル グループまたは IP ネットワーク グルー プのいずれかを含めることができるため、このガイド全体を通して、グループという用 語を使用する場合は他に指定がなければスケーラブルグループおよびIPネットワークグ ループの両方を指します。

## 送信元、宛先、およびトラフィックのコピー先

Cisco DNA Center トラフィックのモニターリングプロセスを簡素化します。物理ネットワーク トポロジを知っている必要はありません。必要なのは、トラフィックフローの送信元および宛 先とコピーされたトラフィックの宛先となるトラフィックコピーの宛先を定義することだけで す。

- [送信元(Source)]:モニターするトラフィックが通過する 1 つまたは複数のネットワー ク デバイス インターフェイス。このインターフェイスは、エンドポイント デバイス、こ れらのデバイスの特定ユーザー、またはアプリケーションに接続することがあります。送 信元グループを構成できるのは、イーサネット、ファストイーサネット、ギガビットイー サネット、10 ギガビット イーサネット、またはポート チャネル インターフェイスのみで す。
- [宛先(Destination)]:モニターするトラフィックが流れる IP サブネットです。IP サブ ネットはサーバー、リモートピア、またはアプリケーションに接続することがあります。
- [トラフィックコピーの宛先(Traffic Copy Destination)]:ERSPAN データを受信、処理、 および分析するデバイス上にあるレイヤ 2 またはレイヤ 3 の LAN インターフェイス。こ のデバイスは、通常、分析用にトラフィックのコピーを受信するパケットキャプチャツー ルまたはネットワーク分析ツールになります。
- 宛先では、スイッチ プローブ デバイスなどのネットワーク アナライザやその他のリモート モニターリング(RMON) プローブを使用してトラフィック分析を実行することを推奨 します。 (注)

使用可能なインターフェイスタイプは、イーサネット、ファストイーサネット、ギガビッ ト イーサネット、または 10 ギガビット イーサネットのみです。宛先として設定される と、そのインターフェイスはコピーされたトラフィックのみを受信するために使用されま す。このインターフェイスは今後その他のタイプのトラフィックを受信できなくなり、ト ラフィック コピー機能が必要とする以外のトラフィックを転送できません。トランク イ ンターフェイスを宛先として設定できます。この設定により、インターフェイスはカプセ ル化されたトラフィックを送信できるようになります。

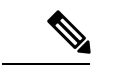

1 つのトラフィック コピー契約で使用できるトラフィック コピーの宛先は 1 つのみです。 (注)

### トラフィック コピー ポリシーの注意事項と制限事項

トラフィック コピー ポリシー機能には次の制約事項があります。

- 最大 8 つのトラフィック コピー ポリシー、16 のコピー契約、および 16 のコピーの宛先を 作成できます。
- 同じインターフェイスを複数のトラフィックコピーの宛先に使用することはできません。
- Cisco DNA Center は、トラフィック コピー ポリシーが変更され、ネットワークに展開さ れているポリシーとの整合性が失われていることを示すステータスメッセージを表示しま せん。ただし、トラフィック コピー ポリシーが展開された後に変更されたことが分かっ た場合は、そのポリシーを展開しなおすことができます。
- 管理インターフェイスを送信元グループまたはトラフィックコピーの宛先として設定する ことはできません。

## トラフィック コピー ポリシー設定のワークフロー

#### 始める前に

- モニター対象にする、トラフィック コピー ポリシーで使用されている送信元スケーラブ ルグループが、スイッチとそれらのインターフェイスに静的にマッピングされている必要 があります。
- トラフィック コピー ポリシー宛先グループは、IP ネットワーク グループとして設定され ている必要があります。詳細については、「IP ネットワーク グループの作成 (31 ペー ジ)」を参照してください。
- ステップ **1** トラフィック コピーの宛先を作成します。

これは、さらに分析するためにトラフィック フローがコピーされる、デバイス上のインターフェイスで す。詳細については、トラフィック コピーの宛先の作成 (70 ページ)を参照してください。

ステップ **2** トラフィック コピーの契約を作成します。

契約はコピーの宛先を定義します。詳細については、トラフィック コピー契約の作成 (71 ページ)を参 照してください。

ステップ **3** トラフィック コピー ポリシーを作成します。

ポリシーは、トラフィックフローの送信元と宛先、およびコピーされたトラフィックが送信される宛先を 指定するトラフィック コピーの契約を定義します。詳細については、トラフィック コピー ポリシーの作 成 (72 ページ)を参照してください。

# トラフィック コピーの宛先の作成

- **ステップ 1** Cisco DNA Center GUI で [Menu] アイコン(三)をクリックして選択します[Policy] > [Traffic Copy] > [Traffic Copy Destination] の順に選択します。
- ステップ **2** トラフィック コピーの宛先の名前と説明を入力します。
- ステップ **3** デバイスと 1 つまたは複数のポートを選択します。

ステップ **4** [Save] をクリックします。

## トラフィック コピーの宛先の編集または削除

- ステップ1 Cisco DNA Center GUI で [Menu] アイコン (=) をクリックして選択します[Policy] > [Traffic Copy] > [Traffic Copy Destination] の順に選択します。
- ステップ **2** 編集または削除する宛先の横にあるチェックボックスをオンにします。
- ステップ **3** 次のいずれかを実行します。
	- 変更を行うには、**[**編集(**Edit**)**]** をクリックして必要な変更を行い、**[**保存(**Save**)**]** をクリックしま す。
	- 宛先を削除するには、**[**削除(**Delete**)**]** をクリックします。

## トラフィック コピー契約の作成

- **ステップ 1** Cisco DNA Center GUI で [Menu] アイコン( ≡ )をクリックして選択します[Policy] > [Traffic Copy] > [Traffic Copy Contract] の順に選択します。
- ステップ **2** [Add]をクリックします。
- ステップ **3** ダイアログボックスに、契約の名前と説明を入力します。
- ステップ **4 [**コピー先(**Copy Destination**)**]** ドロップダウン リストから、コピー先を選択します。

(注) コピー先は、1 つのトラフィック コピー契約に対し 1 つだけ指定できます。

選択可能なコピー先がない場合は、1 つ作成できます。詳細については、トラフィック コピーの宛先の作 成 (70 ページ)を参照してください。

ステップ **5** [Save] をクリックします。

# トラフィック コピー契約の編集または削除

- **ステップ1 Cisco DNA Center GUI で [Menu] アイコン(≡)をクリックして選択します[Policy] > [Traffic Copy] > [Traffic** Copy Contract] の順に選択します。
- ステップ **2** 編集または削除する契約の横にあるチェックボックスをオンにします。
- ステップ **3** 次のいずれかを実行します。

• 変更を行うには、**[**編集(**Edit**)**]** をクリックして必要な変更を行い、**[**保存(**Save**)**]** をクリックしま す。

•契約を削除するには、[削除 (Delete) ] をクリックします。

# トラフィック コピー ポリシーの作成

- ステップ **1** [Policy] > [Traffic Copy] > [Traffic Copy Policies] の順に選択します。Cisco DNA Center GUI で [Menu] アイコ ン(三)をクリックして選択します
- ステップ **2** [Add Policy] をクリックします。
- ステップ **3** [ポリシー名(Policy Name)] フィールドに名前を入力します。
- ステップ **4** [説明(Description)] フィールドにポリシーを表す単語またはフレーズを入力します。
- ステップ **5** [契約(Contract)] フィールドで、[契約の追加(Add Contract)] をクリックします。
- ステップ **6** 使用する契約の隣にあるラジオ ボタンをクリックし、次に [保存(Save)] をクリックします。
- ステップ **7** [使用可能なグループ(Available Groups)] エリアから、[送信元(Source)]エリアにグループをドラッグ アンド ドロップします。
- ステップ **8** [使用可能なグループ(Available Groups)]エリアから、[宛先(Destination)]エリアにグループをドラッグ アンド ドロップします。
- ステップ **9** [Save] をクリックします。

# トラフィックコピーポリシーの編集または削除

- ステップ **1** [Policy] > [Traffic Copy] > [Traffic Copy Policies] の順に選択します。Cisco DNA Center GUI で [Menu] アイコ ン(**三**)をクリックして選択します
- ステップ **2** 編集または削除したいポリシーの横のチェック ボックスをオンにします。
- ステップ **3** 次のいずれかを実行します。
	- 変更を行うには、**[**編集(**Edit**)**]** をクリックして必要な変更を行い、**[**保存(**Save**)**]** をクリックしま す。
	- ポリシーを削除するには、**[**削除(**Delete**)**]** をクリックします。
翻訳について

このドキュメントは、米国シスコ発行ドキュメントの参考和訳です。リンク情報につきましては 、日本語版掲載時点で、英語版にアップデートがあり、リンク先のページが移動/変更されている 場合がありますことをご了承ください。あくまでも参考和訳となりますので、正式な内容につい ては米国サイトのドキュメントを参照ください。